# Willkommen bei HUAWEI

Benutzerhandbuch U8650-1

# Inhaltsübersicht

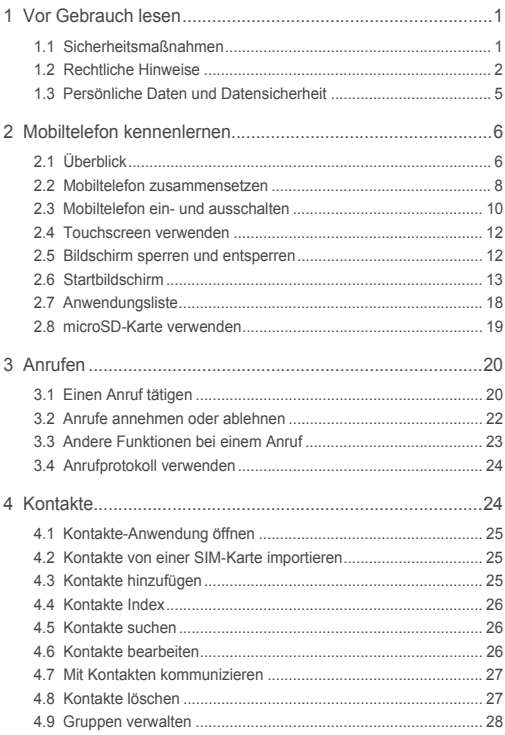

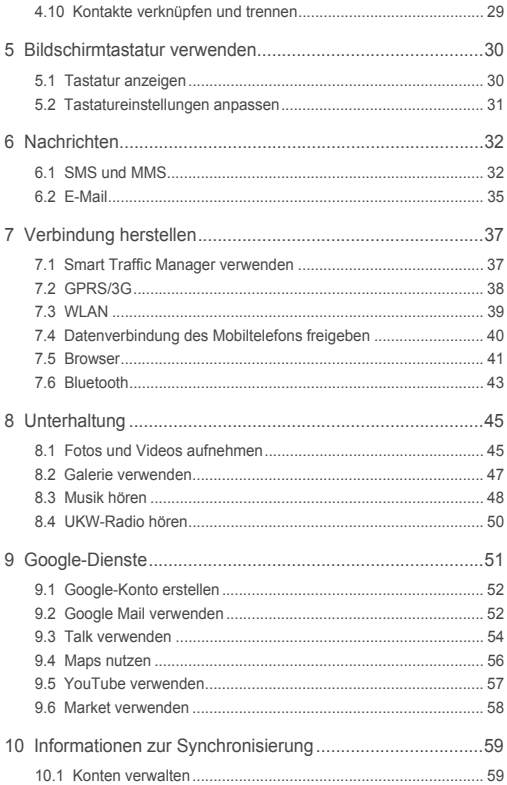

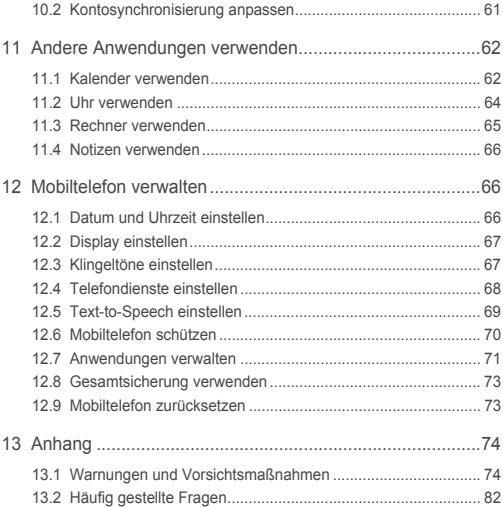

# <span id="page-4-0"></span>1 Vor Gebrauch lesen

# <span id="page-4-1"></span>1.1 Sicherheitsmaßnahmen

Lesen Sie die Sicherheitsmaßnahmen sorgfältig durch, um die ordnungsgemäße Verwendung Ihres Mobiltelefons zu gewährleisten.

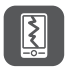

Das Mobiltelefon nicht fallen lassen, werfen oder das Gehäuse beschädigen. Aufprall, Klemmen und Biegen des Mobiltelefons vermeiden.

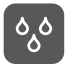

Verwenden Sie Ihr Mobiltelefon nicht an Orten mit hoher Luftfeuchtigkeit (z. B. Badezimmer). Verhindern Sie, dass das Mobiltelefon in Flüssigkeit getaucht oder gewaschen wird.

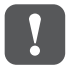

Schalten Sie Ihr Mobiltelefon nicht an, wenn deren Verwendung untersagt ist, oder wenn das Telefon Störungen oder Gefahr verursachen könnte.

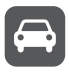

Verwenden Sie das Mobiltelefon nicht am Steuer eines Fahrzeugs.

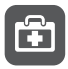

Beachten Sie die Regeln bzw. Vorschriften in Krankenhäusern und Gesundheitseinrichtungen. Schalten Sie Ihr Mobiltelefon aus, wenn Sie sich in der Nähe medizinischer Geräte befinden.

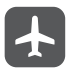

Schalten Sie das Mobiltelefon in Flugzeugen ab. Das Mobiltelefon kann Störungen der Kontrollgeräte des Flugzeugs verursachen.

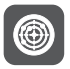

Schalten Sie Ihr Mobiltelefon aus, wenn Sie sich in der Nähe elektronischer Hochpräzisionsgeräte befinden. Das Mobiltelefon kann die Leistung dieser Geräte beeinflussen.

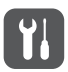

Versuchen Sie nicht, das Mobiltelefon oder Zubehörteile zu demontieren. Das Mobiltelefon darf nur von qualifiziertem Personal gewartet oder repariert werden.

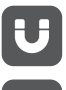

Bewahren Sie das Mobiltelefon und die Zubehörteile nicht in Behältern auf, die einem starken elektromagnetischen Feld ausgesetzt sind.

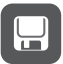

Bewahren Sie magnetische Speichermedien nicht in der Nähe Ihres Mobiltelefons auf. Von dem Mobiltelefon ausgehende Strahlung könnte die dort gespeicherten Informationen löschen.

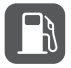

Setzen Sie Ihr Mobiltelefon keinen hohen Temperaturen aus und bewahren Sie das Mobiltelefon nicht an Orten auf, an denen sich brennbare Stoffe befinden (z. B. Tankstellen).

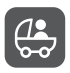

Bewahren Sie Ihr Mobiltelefon und das Zubehör außer Reichweite von Kindern auf. Kinder dürfen das Mobiltelefon nicht ohne Aufsicht verwenden.

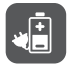

Verwenden Sie nur zugelassene Batterien/Akkus und Ladegeräte, um das Risiko von Explosionen zu vermeiden.

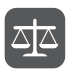

Beachten Sie alle Gesetze und Vorschriften zur Verwendung von drahtlosen Geräten. Respektieren Sie bei der Verwendung Ihres Mobiltelefons die Privatsphäre und Rechte Dritter.

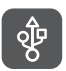

Beachten Sie genau die entsprechenden Anweisungen dieses Handbuchs bei der Verwendung des USB-Kabels. Eine Missachtung kann zu Schäden an Ihrem Mobiltelefon oder PC führen.

## <span id="page-5-0"></span>1.2 Rechtliche Hinweise

#### **Copyright © Huawei Technologies Co., Ltd. 2011. Alle Rechte vorbehalten.**

Kein Teil dieses Dokuments darf ohne vorherige schriftliche Zustimmung von Huawei Technologies Co., Ltd. vervielfältigt oder in irgendeiner Form übertragen werden. Das in diesem Handbuch beschriebene Produkt kann urheberrechtlich geschützte Software der Huawei Technologies Co., Ltd. und/oder anderen Lizenzgebern enthalten. Die Kunden sind nicht berechtigt, die Software auf irgendeine Weise zu vervielfältigen, zu verbreiten, zu ändern, zu dekompilieren, zu disassemblieren, zu entschlüsseln, zu extrahieren, zurückzuentwickeln, zu vermieten, abzutreten oder eine Unterlizenz dafür zu gewähren, sofern diese Beschränkungen nicht nach

geltendem Recht untersagt sind oder der jeweilige Urheberrechtsinhaber diesen Tätigkeiten zugestimmt hat.

#### **Markenzeichen und Genehmigungen**

ule und HUAWEI sind Warenzeichen oder eingetragene Warenzeichen von Huawei Technologies Co., Ltd.

Andere genannte Warenzeichen, Produkt-, Dienstleistungs- und Firmennamen sind Eigentum ihrer jeweiligen Besitzer.

Android ist eine Marke der Firma Google Inc.

#### **Hinweis**

Einige der hier beschriebenen Merkmale des Produkts und seiner Zubehörteile sind von der installierten Software und den Merkmalen und Einstellungen des lokalen Netzes abhängig und können nicht aktiviert oder vom lokalen Netzbetreiber bzw. Netzanbieter eingeschränkt werden. Deshalb stimmen die Beschreibungen in diesem Handbuch eventuell nicht genau mit dem gekauften Produkt oder Zubehör überein.

Huawei Technologies Co., Ltd. behält sich das Recht vor, alle Informationen oder Spezifikationen in diesem Handbuch ohne vorherige Ankündigung und ohne Gewähr zu ändern.

#### **Hinweis zu Fremdsoftware**

Huawei Technologies Co., Ltd. ist nicht Inhaber des geistigen Eigentums von Fremdsoftware und Anwendungen Dritter, die mit diesem Produkt ausgeliefert werden. Deshalb übernimmt Huawei Technologies Co., Ltd. keinerlei Gewähr für diese Software und Anwendungen Dritter. Huawei Technologies Co., Ltd. leistet außerdem keinerlei Support für die Anwendung dieser Software und Anwendungen und ist nicht verantwortlich oder haftbar für die Funktionen dieser Software und Anwendungen Dritter.

Fremdsoftware und Anwendungsdienste können jederzeit unterbrochen oder ausgesetzt werden. Huawei Technologies Co., Ltd. übernimmt keine Garantie für die Verfügbarkeit von Inhalten oder Diensten während ihrer Laufzeit. Externe Dienstleister liefern Inhalt und Dienste über Netz- oder Übertragungswerkzeuge, die außerhalb der Kontrolle durch Huawei Technologies Co., Ltd. liegen. Soweit nach geltendem Recht zulässig, lehnt Huawei Technologies Co., Ltd. ausdrücklich jede Haftung oder Schadenersatz für Dienste von externen Dienstleistern oder bei Unterbrechung oder Beendigung der Inhalte oder Dienste Dritter ab.

Huawei Technologies Co., Ltd. ist nicht für die Rechtmäßigkeit, Qualität oder andere Aspekte der auf diesem Produkt installierten Software bzw. hoch- oder heruntergeladener Fremdarbeiten wie Texte, Bilder, Videos oder Software verantwortlich. Die Kunden tragen selbst das Risiko sämtlicher Folgen der Installation von Software oder des Hoch- oder Herunterladen externer Fremdarbeiten, einschließlich der Kompatibilität zwischen der Software und diesem Produkt. Dieses Produkt arbeitet mit dem Open-Source-Betriebssystem Android™. Huawei Technologies Co., Ltd. hat notwendige Änderungen am System vorgenommen. Deshalb unterstützt dieses Produkt unter Umständen nicht alle Funktionen, die vom Standard-Betriebssystem Android unterstützt werden, oder ist eventuell nicht mit jeder Fremdsoftware kompatibel. Huawei Technologies Co., Ltd. übernimmt in diesen Fällen keine Haftung.

#### **HAFTUNGSAUSSCHLUSS**

DIE INHALTE DIESES HANDBUCHS WERDEN AUF "AS-IS"-BASIS BEREITGESTELLT. SOFERN NICHT NACH GELTENDEM RECHT ERFORDERLICH, WIRD BEZÜGLICH DER RICHTIGKEIT, ZUVERLÄSSIGKEIT ODER INHALTE DIESES HANDBUCHS KEINERLEI AUSDRÜCKLICHE ODER STILLSCHWEIGENDE HAFTUNG ÜBERNOMMEN, EINSCHLIESSLICH UNTER ANDEREM DIE STILLSCHWEIGENDE ZUSICHERUNG DER MARKTGÄNGIGKEIT ODER GEBRAUCHSTAUGLICHKEIT.

#### **HAFTUNGSBESCHRÄNKUNGEN**

SOWEIT NACH GELTENDEM RECHT ZULÄSSIG, HAFTET HUAWEI TECHNOLOGIES CO., LTD. NICHT FÜR BESONDERE, KONKRETE, INDIREKTE ODER FOLGESCHÄDEN, ENTGANGENE GEWINNE, GESCHÄFTSMÖGLICHKEITEN, EINNAHMEN, DATEN, GOODWILL ODER ERWARTETE KOSTENEINSPARUNGEN:

DIE HAFTUNG VON HUAWEI TECHNOLOGIES CO., LTD. BEI DER VERWENDUNG DES IN DIESEM DOKUMENT BESCHRIEBENEN PRODUKTS BESCHRÄNKT SICH MAXIMAL AUF DEN VOM KUNDEN FÜR DAS PRODUKT BEZAHLTEN KAUFPREIS (DIESE EINSCHRÄNKUNG GILT NICHT FÜR DIE HAFTUNG FÜR PERSONENSCHÄDEN, SOWEIT DIE GELTENDEN GESETZE DIESE EINSCHRÄNKUNG VERBIETEN).

#### **Import- und Exportbestimmungen**

Die Kunden müssen alle geltenden Aus- und Einfuhrgesetze und -richtlinien einhalten und sind für die Einholung der erforderlichen behördlichen Genehmigungen und Lizenzen für Ausfuhr, Wiederausfuhr oder Einfuhr des in diesem Handbuch genannten Produkts verantwortlich, einschließlich der darin enthaltenen Software und technischen Daten.

### <span id="page-8-0"></span>1.3 Persönliche Daten und **Datensicherheit**

Bei Verwendung einiger Funktionen oder Drittanwendungen können Ihre persönlichen Informationen und Daten verloren gehen oder Dritten zugänglich werden. Wir empfehlen verschiedene Maßnahmen zum Schutz Ihrer persönlichen und vertraulichen Daten.

- Bewahren Sie Ihr Gerät an einem sicheren Ort auf, damit es von Unbefugten nicht benutzt werden kann.
- Sperren Sie den Bildschirm Ihres Geräts und richten Sie ein Passwort oder Freischaltmuster ein, um ihn wieder aktivieren zu können.
- Sichern Sie die persönlichen Daten auf Ihrer SIM-/UIM-Karte, Speicherkarte oder im Speicher Ihres Geräts regelmäßig. Wenn Sie Ihr Gerät wechseln, verschieben oder löschen Sie alle persönlichen Daten von Ihrem alten Gerät.
- Wenn Sie befürchten, dass sich in Nachrichten oder E-Mails von Unbekannten Viren befinden, löschen Sie die Nachrichten, ohne sie zu öffnen.
- Wenn Sie mit Ihrem Gerät im Internet surfen, vermeiden Sie Websites, die ein Sicherheitsrisiko bergen könnten, um einen Diebstahl Ihrer persönlichen Daten zu verhindern.
- Wenn Sie Dienste wie Wi-Fi oder Bluetooth zur Anbindung verwenden, legen Sie für diese Geräte Passwörter fest, um unberechtigte Zugriffe zu verhindern. Wenn diese Dienste nicht benötigt werden, schalten Sie sie aus.
- Installieren oder aktualisieren Sie die Sicherheitssoftware des Geräts regelmäßig und führen Sie Virenscans durch.
- Beschaffen Sie Fremdanwendungen nur von legitimen Quellen. Überprüfen Sie heruntergeladene Fremdanwendungen auf Viren.
- Installieren Sie von Huawei oder externen Service-Anbietern herausgegebene Sicherheitsprogramme oder Patches.
- Einige Anwendungen benötigen und senden Standortdaten. Dadurch können eventuell Dritte in der Lage sein, Ihre Standortdaten zu veröffentlichen.
- Ihr Gerät verfügt eventuell über eine Erkennung und Diagnosedaten für die Anbieter von Drittanwendungen. Drittanbieter nutzen diese Daten, um ihre Produkte und Dienste zu verbessern.
- Wenn Sie sich Sorgen wegen der Sicherheit Ihrer persönlichen Informationen und Daten machen, wenden Sie sich an mobile@huawei.com.

# <span id="page-9-0"></span>2 Mobiltelefon kennenlernen

# <span id="page-9-1"></span>2.1 Überblick

### 2.1.1 Kurze Übersicht

Alle Bilder in diesem Handbuch sind nur für Referenzzwecke. Das tatsächliche Design und die Anzeigefunktionen sind abhängig von dem Mobiltelefon, das Sie gekauft haben.

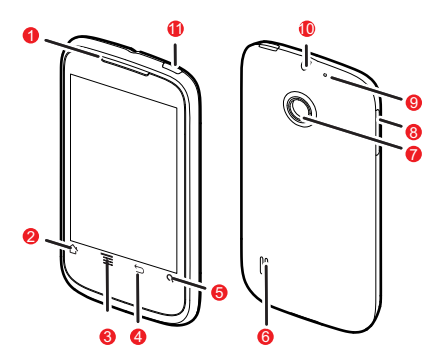

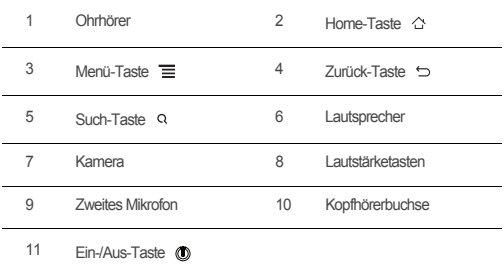

2.1.2 Tastenfunktionen, verfügbar auf Fingerdruck

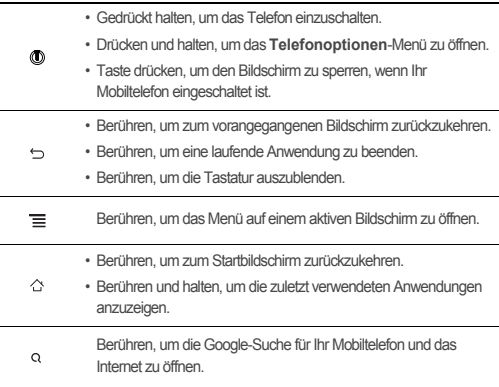

### <span id="page-11-0"></span>2.2 Mobiltelefon zusammensetzen

### 2.2.1 Einsetzen der SIM-Karte

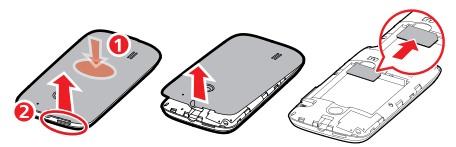

- 1. Nehmen Sie die Akkuabdeckung ab.
- 2. Legen Sie die SIM-Karte ein.

### 2.2.2 Einsetzen des Akkus

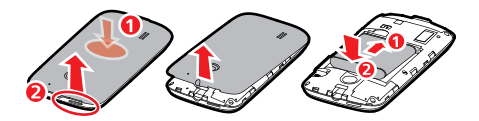

- 1. Drücken Sie die Mitte an der Telefonrückseite und öffnen Sie die Akkuabdeckung mit einem anderen Finger.
- 2. Legen Sie die mit **1** beschriftete Seite (mit den Kontakten) in das untere Ende des Akkufachs.
- 3. Drücken Sie die mit **2** beschriftete Seite nach unten, bis der Akku einrastet.

### 2.2.3 Akku aufladen

Stellen Sie vor dem Aufladen des Akkus unbedingt sicher, dass der Akku ordnungsgemäß in Ihr Telefon eingelegt wurde.

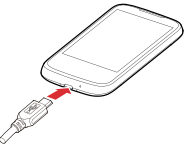

- 1. Verbinden Sie das zu Ihrem Mobiltelefon gehörende USB-Kabel mit dem Ladegerät.
- 2. Verbinden Sie das USB-Kabel mit Ihrem Mobiltelefon. Schließen Sie daraufhin das Ladegerät an eine Steckdose an. Der Ladevorgang des Telefons beginnt.

Wird Ihr Mobiltelefon geladen, während es eingeschaltet ist, zeigt das Symbol für den Akku in der Benachrichtigungsleiste den Ladezustand an. Ändert sich das

Akkusymbol zu **bei antikele angezeigt**, dass das Mobiltelefon voll geladen ist.

### 2.2.4 Wichtige Information zum Akku

- Wenn der Akku länger nicht mehr betrieben wurde, können Sie möglicherweise Ihr Mobiltelefon nach Beginn des Aufladevorgangs nicht sofort einschalten. Laden Sie den Akku einige Minuten auf, während das Telefon ausgeschaltet ist, bevor Sie das Telefon erneut anschalten.
- Wenn die Akkulaufzeit nach dem ordnungsgemäßen Aufladen merklich kürzer ist, dann tauschen Sie den Akku gegen einen neuen des gleichen Typs aus.
- Die häufige Verwendung von Datendiensten und automatische Synchonisation belastet den Akku stark und kann zu verkürzten Akkulaufzeiten führen.
- Die Ladezeit des Akkus hängt von der Umgebungstemperatur und vom Alter des Akkus ab
- Bei niedrigem Ladezustand des Akkus ertönt ein Warnsignal und es wird eine Aufforderung zum Laden angezeigt. Zum Schutz vor Datenverlust wird das Telefon bei sehr niedrigem Akku automatisch heruntergefahren.

### 2.2.5 Energiespartipps für den Akku

Die Betriebsdauer Ihres Akkus hängt von dem Netzwerk ab, mit dem Sie verbunden sind und von der Art und Weise, wie Sie Ihr Mobiltelefon verwenden. Hier finden Sie ein paar Tipps, um Ihren Stromverbrauch zu reduzieren:

- Verwenden Sie ein statisches Bild als Bildschirmhintergrund und keine animierten **Bilder**
- Wenn Ihr Mobiltelefon nicht in Gebrauch ist, schalten Sie den Bildschirm aus.
- Stellen Sie eine kürzere Bildschirmabschaltzeit ein, wenn Sie Ihr Telefon gerade nicht gebrauchen.
- Verringern Sie die Bildschirmhelligkeit.
- Verwenden Sie wenn möglich den Wechselstromadapter, um Ihr Telefon an eine externe Stromquelle anzuschließen.
- Schalten Sie Bluetooth aus, wenn Sie es nicht verwenden. Erlauben Sie die Sichtbarkeit Ihres Mobiltelefons für andere Bluetooth-Geräte nur, wenn Sie eine Bluetooth-Verbindung herstellen möchten.
- Schalten Sie WLAN aus, wenn Sie es nicht verwenden.
- Schalten Sie die Verbindung des Telefons mit GPS-Satelliten aus, wenn Sie GPS nicht verwenden.
- Verringern Sie die Lautstärke.
- Schließen Sie Programme mit hohem Stromverbrauch, wenn Sie sie nicht brauchen.
- Schalten Sie den Datendienst aus.

# <span id="page-13-0"></span>2.3 Mobiltelefon ein- und ausschalten

### 2.3.1 Das Mobiltelefon einschalten

Drücken und halten Sie (10). Wenn Sie Ihr Telefon zum ersten Mal einschalten, werden Sie gebeten, sich bei Ihrem Konto anzumelden und Ihr Mobiltelefon einzurichten.

### 2.3.2 Mobiltelefon einrichten

Wenn Sie das Mobiltelefon zum ersten Mal einschalten, erscheint ein Einrichtungsassistent, der Ihnen bei der Einrichtung des Geräts hilft.

Der Einrichtungsassistent hilft Ihnen bei den folgenden Schritten:

- Mobiltelefon kennenlernen
- Einrichtung eines Googlemail Kontos
- Einrichtung von Daten- und ortsbezogenen Diensten.

### 2.3.3 Schnellstart einschalten

- 1. Berühren Sie > **Einstellungen** > **Anwendungen**.
- 2. Markieren Sie das Kontrollkästchen **Schnellstart**.
- Schalten Sie **Schnellstart** nicht an, wenn Sie sich im Flugzeug befinden, verwenden Sie hierfür bitte die Funktion Flugmodus.

#### 2.3.4 Mobiltelefon ausschalten

- 1. Drücken und halten Sie , um das Menü **Telefonoptionen** zu öffnen.
- 2. Berühren Sie **Ausschalten**.
- Wenn **Schnellstart** aktiviert ist, dann wird das Mobiltelefon in den Tiefschlafmodus versetzt.
	- Wenn **Schnellstart** deaktiviert ist, berühren Sie **OK**, um das Telefon vollständig auszuschalten.

### 2.3.5 Mobiltelefon neu starten

- 1. Drücken und halten Sie , um das Menü **Telefonoptionen** zu öffnen.
- 2. Berühren Sie **Neustarten**.
- 3. Berühren Sie **OK**.

### 2.3.6 Flugmodus verwenden

An einigen Orten kann es notwendig sein, die Funkverbindung Ihres Mobiltelefons auszuschalten. Anstatt das Mobiltelefon abzuschalten, können Sie den **Flugmodus** verwenden.

- 1. Drücken und halten Sie  $\circledD$ .
- 2. Berühren Sie **Flugmodus** im Optionsmenü.

### <span id="page-15-0"></span>2.4 Touchscreen verwenden

#### 2.4.1 Aktionen auf dem Touchscreen

- **Berühren**: Durch eine Berührung mit Ihrem Finger können Sie ein Element auswählen, eine Auswahl bestätigen oder eine Anwendung starten.
- **Berühren und halten**: Berühren Sie ein Element mit Ihrem Finger und bleiben Sie mit Ihrem Finger auf dem Element, bis Ihr Mobiltelefon darauf reagiert. Um beispielsweise das Optionsmenü zu öffnen, berühren Sie den Bildschirm und bleiben mit Ihrem Finger darauf, bis das Menü angezeigt wird.
- **Bewegen**: Bewegen Sie Ihren Finger entweder vertikal oder horizontal über den Bildschirm.
- **Ziehen**: Berühren und halten Sie das von Ihnen gewünschte Element mit Ihrem Finger. Um ein Element zu bewegen, ziehen Sie das Element auf einen Teil des Bildschirms. Sie können ein Symbol ziehen, um es entweder zu bewegen oder um es zu löschen.

#### 2.4.2 Bildschirm des Mobiltelefons drehen

Die meisten Bildschirme rotieren mit dem Mobiltelefon, wenn Sie es von der aufrechten Haltung auf die Seite und wieder zurück drehen.

Berühren Sie > **Einstellungen** > **Display** > **Display autom. drehen**, um die Funktion zu deaktivieren.

### <span id="page-15-1"></span>2.5 Bildschirm sperren und entsperren

#### 2.5.1 Bildschirm sperren

- Ist das Telefon eingeschaltet, drücken Sie (D), um den Bildschirm zu sperren. Bei gesperrtem Bildschirm können Sie weiterhin Nachrichten und Anrufe empfangen.
- Der Bildschirm wird automatisch gesperrt, wenn Sie Ihr Telefon während eines bestimmten Zeitraums nicht verwenden.

### 2.5.2 Bildschirm entsperren

- 1. Drücken Sie (D), um den Bildschirm zu aktivieren.
- 2. Ziehen Sie das Sperrsymbol von links nach rechts, um den Bildschirm zu entsperren.

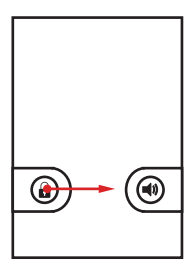

Wenn Sie ein Entsperrmuster für den Bildschirm eingerichtet haben, werden Sie aufgefordert, das Muster auf dem Bildschirm nachzuzeichnen, um diesen zu entsperren.

### <span id="page-16-0"></span>2.6 Startbildschirm

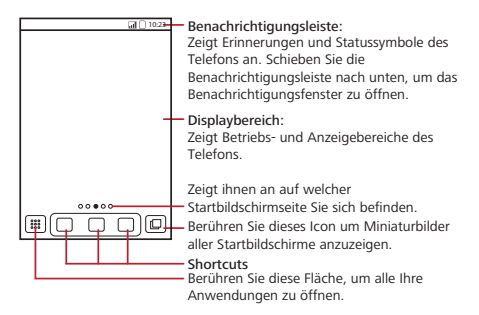

**Q**. Berühren und halten Sie einen der Shortcuts, bis das Mobiltelefon vibriert, dann können Sie sie an die gewünschte Stelle oder in den Papierkorb ziehen. Sie können auch ein anderes Bildschirmelement oder Programm aus dem Menü auf die Stelle der Shortcuts ziehen.

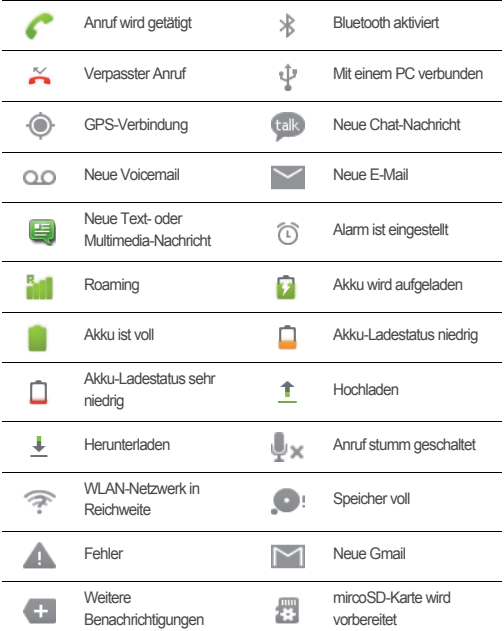

### 2.6.1 Benachrichtigungs- und Statussymbole

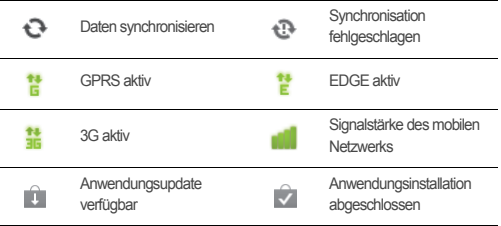

### 2.6.2 Benachrichtigungsfenster

Sie werden von Ihrem Mobiltelefon benachrichtigt, wenn Sie eine neue Nachricht erhalten oder ein Termin ansteht. Im Benachrichtigungsfenster werden Sie zudem über Alarme und Einstellungen informiert, z.B. wenn **Rufweiterleitung** aktiviert ist. Öffnen Sie das Benachrichtigungsfenster, um Ihren Netzbetreiber aufzurufen oder eine Nachricht, Erinnerung oder Terminbenachrichtigung anzuzeigen.

#### **Das Benachrichtigungsfenster öffnen**

1. Wenn in der Benachrichtigungsleiste ein Symbol für neue Benachrichtigungen angezeigt wird, bewegen Sie Ihren Finger darauf nach unten, um das Benachrichtigungsfenster zu öffnen.

#### **Berühren Sie**  $\equiv$  **> Benachrichtigungen**, um das Fenster zu öffnen.

2. Im Fenster haben Sie folgende Möglichkeiten:

- Berühren Sie eine Benachrichtigung, um die entsprechende Anwendung zu öffnen.
- Berühren Sie **Löschen**, um alle Benachrichtigungen zu löschen.
- Sie können **[1]** oben auf dem Bildschirm berühren, um den Datendienst zu aktivieren und deaktivieren. Sie können auch  $\boxed{\widehat{\cdot}$ ,  $\boxed{\text{}}$ ,  $\boxed{\widehat{\cdot}$  oder  $\boxed{\cdot}$ berühren, um den entsprechenden Dienst zu aktivieren und deaktivieren.

#### **Das Benachrichtigungsfenster schließen**

Nach oben schieben, um das Fenster zu schließen.

### 2.6.3 Andere Bereiche des Startbildschirms anzeigen

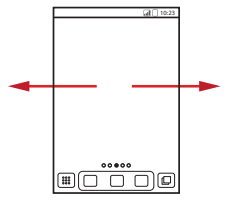

Bewegen Sie Ihren Finger nach links oder rechts über den **Startbildschirm** 

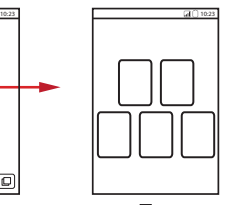

Drücken Sie , um Miniaturbilder des Startbildschirms und seiner Erweiterungen anzuzeigen. Berühren Sie ein Miniaturbild, um den Bildschirm zu öffnen.

Berühren Sie > **Einstellungen Home-Bildschirm** > **Erweiterte Einstellungen** > **Bildschirmanzahl**, um die Bildschirmnummer einzustellen.

#### 2.6.4 Startbildschirm anpassen

#### **Neues Bildschirmelement hinzufügen**

- 1. Berühren und halten Sie eine leere Fläche auf dem Hauptbildschirm, bis das Menü **Aktion auswählen** angezeigt wird.
- Sie können auch > **Hinzufügen** berühren, um das Menü **Aktion auswählen** anzuzeigen.
- 2. Wählen Sie ein Element aus, das zum Startbildschirm hinzugefügt werden soll.

#### **Bildschirmelemente verschieben**

- 1. Berühren und halten Sie ein Element auf dem Startbildschirm, bis sich das Element vergrößert und das Mobiltelefon vibriert.
- 2. Ziehen Sie das Element ohne Ihren Finger anzuheben zur gewünschten Stelle auf dem Bildschirm und lassen Sie es dort los.

#### **Bildschirmelement entfernen**

- 1. Berühren und halten Sie ein Element auf dem Startbildschirm, bis sich das Element vergrößert und das Mobiltelefon vibriert.
- 2. Ziehen Sie das Element zum Papierkorb, ohne den Finger anzuheben. Wenn sich das Element und der Papierkorb rot verfärben, ist das Element zum Entfernen bereit.
- 3. Lassen Sie das Element los, um es vom Startbildschirm zu entfernen.

#### 2.6.5 Animationen auf dem Startbildschirm einstellen

- 1. Berühren Sie auf dem Startbildschirm  $\equiv$  > **Einstellungen Home-Bildschirm** > **Animation**.
- 2. Wählen Sie eine Animation, und berühren Sie dann **Speichern**.

Die Animation des Startbildschirms wird übernommen.

#### 2.6.6 Hintergrundbild ändern

- 1. Berühren Sie auf dem Startbildschirm  $\equiv$  > **Hintergrund**.
- 2. Berühren Sie die folgenden Menüpunkte, um ein Bild als Hintergrund auszuwählen:
	- **Galerie**
	- **Live-Hintergründe**
	- **Hintergrundbilder**

### 2.6.7 Das Thema ändern

- 1. Berühren Sie auf dem Startbildschirm > **Einstellungen Home-Bildschirm**.
- 2. Wählen Sie eine der folgenden Vorgehensweisen:
	- Berühren Sie **Thema**, um ein Thema auszuwählen.
	- Berühren Sie **Anwendungssymbole**, um eine Reihe von Anwendungssymbolen auszuwählen.
	- Berühren Sie **Dowload**, um ein Thema aus dem Internet herunterzuladen.
- 3. Berühren Sie **Speichern**.

### 2.6.8 Bildschirmelement bearbeiten

- 1. Berühren und halten Sie eine leere Fläche auf dem Startbildschirm, bis das Menü **Aktion auswählen** angezeigt wird.
- 2. Berühren Sie **Symbol bearbeiten** und wählen Sie eine der folgenden Vorgehensweisen:
	- Passen Sie den Titel des Bildschirmelements an.
	- Wählen Sie ein neues Symbol für das Bildschirmelement.
- 3. Berühren Sie **Speichern**.

### <span id="page-21-0"></span>2.7 Anwendungsliste

Die Anwendungsliste enthält Symbole für alle Anwendungen auf dem Mobiltelefon. Berühren Sie auf dem Startbildschirm :: um die Anwendungsliste zu öffnen.

#### 2.7.1 Symbole in der Anwendungsliste verschieben

- 1. Berühren Sie in der Anwendungsliste  $\mathbb{R}$ .
- 2. Berühren und halten Sie das Symbol, das Sie in der Anwendungliste verschieben möchten, bis das Telefon vibriert.
- 3. Ziehen Sie das Symbol ohne Ihren Finger anzuheben zur gewünschten Stelle und lassen Sie dort das Symbol los.

Um weitere Symbole zu verschieben, wiederholen Sie die Schritte 2 und 3.

4. Berühren Sie  $\swarrow$  oder Berühren Sie  $\hookrightarrow$ . um zu speichern.

## <span id="page-22-0"></span>2.8 microSD-Karte verwenden

2.8.1 microSD-Karte einsetzen (Optional)

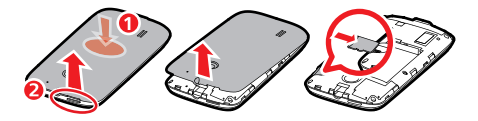

- 1. Nehmen Sie die Akkuabdeckung ab.
- 2. Setzen Sie die microSD-Karte, wie in der Abbildung gezeigt, in den Kartenschlitz ein.

### 2.8.2 MicroSD-Karte als USB-Massenspeicher verwenden

Um all Ihre bevorzugten Musik- und die Bilddateien von Ihrem PC auf die microSD-Karte Ihres Mobiltelefons zu übertragen, stellen Sie die microSD-Karte als USB-Massenspeicher ein.

- 1. Verbinden Sie Ihr Mobiltelefon über das USB-Kabel mit Ihrem PC. Ihr PC erkennt die microSD-Karte als Wechseldatenträger.
- 2. Öffnen Sie die Benachrichtigungsleiste und berühren Sie dann **USB-Verbindung**.
- 3. Berühren Sie **USB-Speicher aktivieren** im sich öffnenden Dialogfeld, um zu bestätigen, dass Sie die Dateien übertragen möchten.

Dann können Sie die Dateien von Ihrem PC auf die microSD-Karte Ihres Mobiltelefons übertragen.

Solange die microSD-Karte als USB-Massenspeicher verwendet wird, kann das Mobiltelefon sie nicht als Speicherplatz nutzen. Auf Ihrem PC erhalten Sie Anweisungen zur sicheren Trennung der Verbindung mit dem USB-Massenspeicher (also Ihrem Mobiltelefon), wenn Sie den Dateientransfer abgeschlossen haben.

### 2.8.3 microSD-Karte entnehmen

- 1. Berühren Sie > **Einstellungen**.
- 2. Blättern Sie auf dem Bildschirm nach unten und berühren Sie dann **Speicher** > **SD-Karte entnehmen**.
- 3. Entnehmen Sie vorsichtig die microSD-Karte.

# <span id="page-23-0"></span>3 Anrufen

Um einen Anruf zu tätigen, können Sie eine Nummer wählen oder eine Nummer aus Ihrer Kontaktliste, auf einer Webseite oder in einem Dokument berühren. Während eines Gesprächs können Sie weitere eingehende Gespräche annehmen oder an die Mailbox verweisen. Sie können außerdem auch eine Telefonkonferenz mit mehreren Teilnehmern einrichten.

# <span id="page-23-1"></span>3.1 Einen Anruf tätigen

Um einen Anruf zu tätigen, können Sie die **Telefon** -Anwendung verwenden, oder eine Nummer aus **Kontakte** oder **Anrufprotokoll** auswählen.

Während eines Anrufs können Sie berühren  $\Diamond$ . um andere Funktionen zu verwenden. Um zum Anrufbildschirm zurückzukehren, schieben Sie die Benachrichtigungsleiste nach unten und berühren Sie **Aktueller Anruf**.

- Blockieren Sie nicht das Mikrofon an der Unterseite Ihres Telefons, wenn Sie möchten, dass Ihre Stimme gehört werden kann.
- 3.1.1 Anruf über die Telefon-Anwendung tätigen
- 1. Berühren Sie > **Telefon**, um das Wähltastenfeld zu öffnen.

Wenn Sie bereits mit **Kontakte** oder **Anrufprotokoll** arbeiten, dann berühren Sie die Registerkarte **Telefon**.

- 2. Berühren Sie die entsprechenden Zifferntasten, um die Telefonnummer einzugeben.
- **O.** Das Mobiltelefon unterstützt die SmartDial-Funktion. Wenn Sie die Nummern auf dem Telefon berühren, wird automatisch in den Kontakten und Listen die passende Nummer (abhängig von der Genauigkeit) gesucht. Wenn kein

passender Kontakt zu den eingegebenen Informationen gefunden wurde, wird kein Ergebnis anzeigt.

3. Berühren Sie (einem den Anruf zu tätigen.

Während eines Anrufs berühren Sie **Wähltasten**, um andere Nummern auf dem Wähltastenfeld einzugeben.

### 3.1.2 Über Kontakte anrufen

1. Berühren Sie > **Kontakte**, um die Kontaktliste anzuzeigen.

Wenn Sie bereits mit **Telefon** oder **Anrufprotokoll** arbeiten, dann berühren Sie die Registerkarte **Kontakte**.

- 2. Berühren Sie in der Liste den Kontakt, den Sie anrufen möchten.
- 3. Berühren Sie (einem die Telefonnummer zu wählen.
- 3.1.3 Über Anrufprotokoll anrufen
- 1. Wenn Sie bereits mit **Kontakte** oder **Telefon** arbeiten, dann berühren Sie die Registerkarte **Anrufprotokoll**.
- 2. Berühren Sie auf der rechten Seite des Protokolleintrags, um zu wählen.
- Wenn Sie einen Protokolleintrag berühren und halten, öffnet sich das Optionsmenü.

## <span id="page-25-0"></span>3.2 Anrufe annehmen oder ablehnen

### 3.2.1 Eingehende Anrufe annehmen

Wenn Sie einen Anruf erhalten, öffnet sich der Bildschirm für eingehende Anrufe und zeigt den Namen des Anrufers und die in **Kontakte** eingegebene Nummer an.

Ziehen Sie (c) nach rechts, um den Anruf entgegenzunehmen.

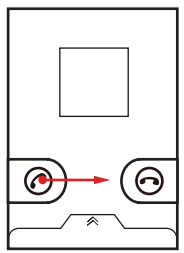

### 3.2.2 Anruf beenden

Während eines Anrufs berühren Sie **Ende**, um das Gespräch zu beenden.

3.2.3 Eingehenden Anruf ablehnen

Ziehen Sie  $\odot$  nach links, um den Anruf abzulehnen.

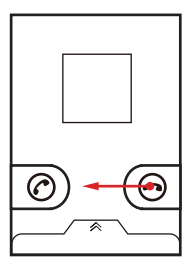

Sie können die Leiste am unteren Rande des Bildschirms berühren, um einen Anruf abzulehnen und dem Anrufer eine Nachricht zu schicken.

## <span id="page-26-0"></span>3.3 Andere Funktionen bei einem Anruf

### 3.3.1 Telefonkonferenz durchführen

Wenn Sie einen neuen Anruf bekommen, während Sie bereits ein Gespräch führen, können Sie das zweite Gespräch mit dem laufenden Gespräch verbinden. Diese Funktion heißt Telefonkonferenz. Sie können auch eine Telefonkonferenz mit mehreren Anrufern einrichten.

- Setzen Sie sich mit Ihrem Netzwerkbetreiber in Verbindung, um zu erfahren, ob Telefonkonferenzen unterstützt werden und wenn ja, wie viele Teilnehmer zugelassen sind.
- 1. Wählen Sie die Nummer des ersten Teilnehmers, um eine Telefonkonferenz aufzubauen. Nachdem Sie sich mit dem ersten Teilnehmer verbunden haben, halten Sie die Verbindung offen, berühren Sie **Anruf hinzufügen**.
- 2. Geben Sie die Telefonnummer der nächsten Person ein, die an dem Gespräch teilnehmen soll, und berühren Sie , oder wählen Sie jemand aus **Anrufprotokoll** oder **Kontakte** aus. Der erste Teilnehmer wird bei diesem Vorgang automatisch stumm geschaltet.
- 3. Nachdem Sie die zweite Person verbunden haben, berühren Sie **Anrufe verbinden**, um mit der Telefonkonferenz zu beginnen.
- 4. Berühren Sie **Ende**, um die Telefonkonferenz zu beenden und alle Teilnehmer zu trennen.

### 3.3.2 Zwischen Anrufen wechseln

Wenn Sie einen neuen Anruf erhalten, während Sie bereits ein Gespräch führen, können Sie zwischen den beiden Gesprächen hin- und herschalten.

- 1. Beantworten Sie den Anruf, während Sie mit dem ersten Anrufer sprechen und ein zweiter Anrufer anruft. Berühren Sie dann > **Wechseln**.
- 2. Das laufende Gespräch wird gehalten und Sie werden zum anderen Gespräch durchaestellt.

### 3.3.3 Anrufe aufzeichnen

Während eines Anrufs:

- 1. Berühren Sie > **Aufnehmen**, um mit der Aufnahme zu beginnen.
- 2. Berühren Sie > **Aufnahmestop**, um die Aufnahme zu beenden.

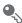

- Anrufaufzeichnungen werden auf der microSD-Karte gespeichert, wenn verfügbar. Wenn nicht, werden Sie im Telefonspeicher gespeichert. Im Allgemeinen werden Aufzeichnungen im **Aufnahme**-Ordner unter dem Hauptverzeichnis gespeichert.
- Wenn der Anruf während der Aufnahme beendet wird, wird die Aufnahme angehalten.

# <span id="page-27-0"></span>3.4 Anrufprotokoll verwenden

Das **Anrufprotokoll** enthält eine Liste der Anrufe, die Sie gewählt, empfangen oder verpasst haben. Verwenden Sie das Anrufprotokoll, um schnell eine vorher gewählte Nummer zu finden oder eine anrufende Nummer zu Ihrer Kontaktliste hinzuzufügen.

### 3.4.1 Eintrag zu Kontakte hinzufügen

- 1. Wenn Sie bereits mit **Telefon** oder **Kontakte** arbeiten, dann berühren Sie die Registerkarte **Anrufprotokoll**.
- 2. Berühren und halten Sie den Eintrag, den Sie bearbeiten möchten.
- 3. Berühren Sie **Zu Kontakten hinzufügen** im Optionsmenü.
- 4. Berühren Sie **Neuen Kontakt erstellen** oder blättern Sie durch die Kontaktliste und berühren Sie einen vorhandenen Kontaktnamen.

# <span id="page-27-1"></span>4 Kontakte

Die **Kontakte**-Anwendung bietet Ihnen die Möglichkeit, Kontaktdaten wie Telefonnummern und Adressen zu speichern und zu verwalten. Nachdem Sie Kontaktinformationen auf Ihrem Mobiltelefon gespeichert haben, können Sie schnell auf die Informationen der Personen zugreifen, mit denen Sie kommunizieren möchten.

# <span id="page-28-0"></span>4.1 Kontakte-Anwendung öffnen

Wenn Sie ein neues Mobiltelefon haben, bei dem noch keine Kontakte hinzugefügt wurden, zeigt **Kontakte** eine Nachricht mit Tipps an, wie Sie Kontakte zu Ihrem Mobiltelefon hinzufügen können.

Berühren Sie > **Kontakte**, um die **Kontakte**-Anwendung zu öffnen. Ihre gesamten Kontakte werden alphabetisch in einer Liste angezeigt, durch die Sie blättern können.

### <span id="page-28-1"></span>4.2 Kontakte von einer SIM-Karte importieren

- 1. Berühren Sie in der Kontaktliste > **Kontakte verwalten**.
- 2. Berühren Sie **Von SIM-Karte kopieren**.
- 3. Warten Sie, bis die Inhalte der SIM-Karte geladen werden. Wählen Sie die Kontakte aus, die Sie importieren möchten, oder berühren Sie **Alle auswählen**, um alle Kontakte auszuwählen.
- 4. Berühren Sie **Kopieren**.
- 5. Bei mehreren eingerichteten Konten auf Ihrem Telefon berühren Sie das Konto, in das Sie die Kontakte importieren möchten.

# <span id="page-28-2"></span>4.3 Kontakte hinzufügen

- 1. Berühren Sie in der Kontaktliste > **Neuer Kontakt**.
- 2. Bei mehreren Konten mit Kontakten berühren Sie das Konto, in dem Sie den Kontakt hinzufügen möchten.
- 3. Geben Sie den Namen des Kontakts ein. Fügen Sie dann weitere Informationen wie Telefonnummer oder Adresse hinzu.
- 4. Wenn Sie fertig sind, berühren Sie **Fertig**, um die Kontaktinformationen zu speichern.

### 4.3.1 Kontakte zu den Favoriten hinzufügen

- Berühren und halten Sie den Kontakt, den Sie zu **Favoriten** hinzufügen möchten. Berühren Sie dann **Zu Favoriten hinzufügen**.
- Berühren Sie einen Kontakt und berühren Sie dann den Stern rechts neben dem Kontaktnamen. Die Farbe des Sterns ändert sich zu Gold.

### <span id="page-29-0"></span>4.4 Kontakte Index

Sie können Ihre **Kontakte** nach Anfangsbuchstaben durchsuchen, um den gewünschten Kontakt schneller zu finden.

- 1. Berühren Sie > **Kontakte**.
- 2. Berühren oder bewegen Sie ein Buchstabe auf der rechten Leiste, um alle Kontakte, die mit diesem Buchstaben beginnen, aufzulisten.

### <span id="page-29-1"></span>4.5 Kontakte suchen

- 1. Berühren Sie in der Kontaktliste > **Suchen**.
- 2. Geben Sie den Namen des Kontaktes ein, den Sie suchen. Während der Eingabe werden Kontakte mit passendem Namen unten im Suchfeld angezeigt.

### <span id="page-29-2"></span>4.6 Kontakte bearbeiten

Sie können jederzeit Änderungen an den Informationen vornehmen, die Sie für einen Kontakt gespeichert haben.

- 1. Berühren Sie in der Kontaktliste den Kontakt, für den Sie die Informationen bearbeiten möchten. Berühren Sie dann **Kontakt bearbeiten** im Optionsmenü.
- 2. Berühren Sie die Kategorie der Kontaktinformation, die Sie bearbeiten möchten: Name, Telefonnummer, E-Mail-Adresse oder andere Informationen, die Sie zuvor gespeichert haben.
- 3. Nehmen Sie die gewünschte Änderung für den Kontakt vor und berühren Sie dann **Fertig**. Um alle Änderungen zu verwerfen, berühren Sie **Abbrechen**.

## <span id="page-30-0"></span>4.7 Mit Kontakten kommunizieren

Auf der Registerkarte **Kontakte** oder **Favoriten** können Sie schnell anrufen oder Textnachrichten (SMS) oder Multimedianachrichten (MMS) an eine Standardtelefonnummer eines Kontakts senden. Sie können auch die Details öffnen, um eine Liste mit den Kommunikationsarten für den Kontakt anzuzeigen. Dieser Abschnitt beschreibt die Möglichkeiten, wie Sie eine Kommunikation beginnen können, wenn Sie sich in der Kontaktliste befinden.

### 4.7.1 Verbindung über Quick Contact für Android

- 1. Berühren Sie das Kontaktbild oder den Bilderrahmen (wenn Sie dem Kontakt kein Bild zugewiesen haben), um Quick Contact für Android zu öffnen.
- 2. Berühren Sie das Symbol für die Kommunikationsart, die Sie für den Kontakt verwenden möchten.
- Die Verfügbarkeit der Symbole ist abhängig von den Kontaktinformationen, den Anwendungen auf Ihrem Telefon und den vorhandenen Konten.

#### 4.7.2 Kommunikation mit einem Kontakt

- 1. Berühren Sie in der Kontaktliste den Kontakt, mit dem Sie kommunizieren möchten.
- 2. Auf dem Bildschirm mit den Kontaktdaten berühren Sie das Symbol rechts neben der Nummer, um einen Anruf zu tätigen oder Nachrichten zu senden.

### <span id="page-30-1"></span>4.8 Kontakte löschen

- 1. In der Kontaktliste berühren und halten Sie den Kontakt, den Sie löschen möchten, und berühren dann **Kontakt löschen** im Optionsmenü.
- 2. Berühren Sie **OK**, um zu bestätigen, dass Sie diesen Kontakt löschen möchten.

# <span id="page-31-0"></span>4.9 Gruppen verwalten

#### 4.9.1 Gruppen erstellen

- 1. Drücken Sie > **Kontakte**, und berühren Sie dann die Registerkarte **Gruppen**.
- 2. Berühren Sie in der Gruppenliste  $\equiv$ , und berühren Sie dann Gruppe erstellen.
- 3. Geben Sie den Namen und das Bild für die Gruppe ein und weisen Sie der Gruppe einen Klingelton zu.
- 4. Berühren Sie **Mitglied hinzufügen**, um Mitglieder zur Gruppenliste hinzuzufügen.
- 5. Wählen Sie die Kontakte, die zur Gruppe hinzugefügt werden sollen, und berühren Sie dann **Ok**.
- 6. Wenn Sie fertig sind, berühren Sie **Fertig**, um die Gruppeninformation zu speichern.

### 4.9.2 Gruppen bearbeiten

Sie können stets Änderungen an den Daten vornehmen, die Sie für eine Gruppe gespeichert haben.

- 1. Berühren und halten Sie in der Gruppenliste die Gruppe, deren Informationen Sie bearbeiten möchten und berühren Sie dann im Optionsmenü **Gruppe bearbeiten**.
- 2. Nehmen Sie die gewünschten Änderungen an den Gruppeninformationen vor und berühren Sie dann **Fertig**. Berühren Sie **Abbrechen**, um alle an den Gruppeninformationen vorgenommenen Änderungen zu verwerfen.

#### 4.9.3 Kontakte zu Ihren Gruppen hinzufügen

Um einen Kontakt zu Ihren Gruppen hinzuzufügen, können Sie auf eine der folgenden Arten vorgehen:

- Berühren und halten Sie den Kontakt, den Sie zu **Gruppen** hinzufügen möchten. Berühren Sie dann **Zu Gruppen hinzufügen**.
- Beim Bearbeiten einer Gruppe drücken Sie **=** und berühren dann **Mitglied hinzufügen**, um die Kontakte auszuwählen, die Sie zur Gruppe hinzufügen möchten.

## <span id="page-32-0"></span>4.10 Kontakte verknüpfen und trennen

Wenn Sie ein Konto hinzufügen oder Kontakte auf andere Arten hinzufügen, z.B. durch Austausch von E-Mails, kann es zu doppelten Einträgen in Ihren Kontakten kommen. Um doppelte Kontakte zu vermeiden, können Sie zwei Kontakte zu einem einzigen Kontakt verbinden.

### 4.10.1 Kontakte verknüpfen

- Stellen Sie sicher, dass Sie ein Konto hinzugefügt haben und doppelte Kontakte in "Kontakte" existieren, und dass Sie auf Ihrem Telefon gespeichert sind.
- 1. Berühren Sie > **Kontakte**.
- 2. Berühren Sie einen doppelten Kontakt.
- 3. Berühren Sie **Verknüpfte Kontakte** > **Kontakt hinzufügen**.
- 4. Wählen Sie den zu verknüpfenden Kontakt aus, um zwei doppelte Kontakte zu verbinden.

Zwei Kontakte werden verbunden und als ein Kontakt angezeigt. Berühren Sie den Kontakt, um die verbundenen Informationen anzuzeigen. Wenn Sie den Kontakt berühren, und dann **Verknüpfte Kontakte** berühren, können Sie sehen, dass der Kontakt aus zwei zusammengefügten Kontakten besteht.

### 4.10.2 Kontakte trennen

Wenn Kontaktinformationen aus zwei verschiedenen Quellen fehlerhaft verknüpft wurden, können Sie die Kontakte trennen.

- 1. Berühren Sie > **Kontakte**.
- 2. Berühren Sie den zu trennenden Kontakt.
- 3. Berühren Sie **Verknüpfte Kontakte**.
- 4. Wählen Sie einen Kontakt, um ihn zu trennen.

Der Kontakt wird dann in zwei Kontakte getrennt und in **Kontakte** als zwei Kontakte angezeigt.

# <span id="page-33-0"></span>5 Bildschirmtastatur verwenden

### <span id="page-33-1"></span>5.1 Tastatur anzeigen

Verwenden Sie die Bildschirmtastatur, um Texte einzugeben. Einige Anwendungen öffnen die Bildschirmtastatur automatisch. Bei anderen können Sie ein Textfeld berühren, um die Bildschirmtastatur zu öffnen.

Berühren Sie den Ort, an dem Sie schreiben möchten, um die Tastatur anzuzeigen. Berühren Sie + um die Tastatur auszublenden.

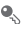

**Q** Berühren und halten Sie den Texteingabebereich, um das Optionsmenü aufzurufen.

### 5.1.1 Eingabemethode auswählen

- 1. Berühren und halten Sie die Stelle, wo Sie Texte eingeben, bis das Menü **Text bearbeiten** angezeigt wird.
- 2. Berühren Sie **Eingabemethode wählen**.
- 3. Wählen Sie die Eingabemethode aus.

Diese Tastatur wird dann automatisch eingeblendet.

### 5.1.2 Verwendung der Android-Tastatur

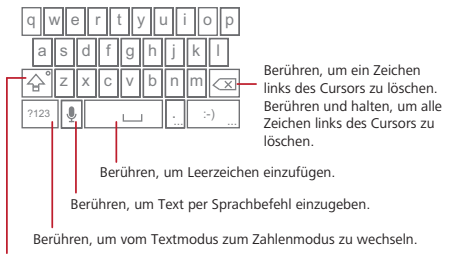

Einmal Berühren, um den nächsten Buchstaben, den Sie eingeben, großzuschreiben. Berühren und halten für Großschreibung.

Berühren Sie > **Einstellungen** > **Sprache & Tastatur** > **Android-Tastatur** > **Spracheingabe**, um die Spracheingabe ein- oder auszuschalten.

### 5.1.3 Tastaturfeld im Querformat verwenden

Durch einfaches drehen des Telefons können Sie die Tastatur im Querformat nutzen. Dadurch wird die Tastatur breiter und einfacher zu tippen.

### <span id="page-34-0"></span>5.2 Tastatureinstellungen anpassen

- 1. Berühren Sie > **Einstellungen** > **Sprache & Tastatur**.
- 2. Wählen Sie eine Eingabemethode aus, um die Tastatureinstellungen anzupassen.

# <span id="page-35-0"></span>6 Nachrichten

Sie können die SMS/MMS-Anwendung verwenden, um Textnachrichten (SMS) und Multimedianachrichten (MMS) mit jedem, der ein SMS- oder MMS-fähiges Telefon verwendet, auszutauschen. Mit der **E-Mail**-Anwendung können Sie E-Mails lesen und senden.

### <span id="page-35-1"></span>6.1 SMS und MMS

- 6.1.1 SMS/MMS öffnen
- Berühren Sie > **SMS/MMS**.
- 6.1.2 Erstellen und Senden einer Textnachricht
- 1. Berühren Sie > **SMS/MMS** > **Neue Nachricht**.
- 2. Geben Sie die Telefonnummer in das Feld **An** ein, oder berühren Sie **(2)**, um einen anderen Kontakt aus **Kontakte** auszuwählen.

Bei der Eingabe der Telefonnummer werden die passenden Kontakte angezeigt. Sie können einen vorgeschlagenen Empfänger berühren oder weiterhin die Telefonnummer eingeben.

- 3. Berühren Sie das Textfeld zum Schreiben, um mit der Eingabe der Nachricht zu beginnen.
- **A** Während Sie Ihre Nachricht eingeben, können Sie  $\equiv$  > **Kontakt einfügen** berühren, um die Telefonnummer eines Kontaktes einzufügen.
- 4. Berühren Sie **Senden MMS**, wenn Sie fertig sind.

Die Nachrichtenliste öffnet sich und Ihr Name erscheint in der Liste, gefolgt von der Nachricht, die Sie soeben gesendet haben. Antworten werden im Fenster angezeigt. Während des Anzeigens und Sendens weiterer Nachrichten wird ein Nachrichten-Thread erstellt.

### 6.1.3 Multimedia-Nachrichten erstellen und senden

Sie können Multimedia-Nachrichten verwenden, um aus alltäglicher Kommunikation etwas Besonderes zu machen. Nehmen Sie eine Nachricht auf und senden Sie
diese als Audiodatei, singen Sie "Happy Birthday" und senden es an einen Freund oder schicken Sie sogar eine Diashow von einem ganz besonderen Ereignis. Es gibt unendlich viele Möglichkeiten.

- 1. Berühren Sie > **SMS/MMS** > **Neue Nachricht**.
- 2. Geben Sie in das Feld An eine Telefonnummer ein oder berühren Sie **A**, um einen Kontakt aus **Kontakte** auszuwählen.
- 3. Berühren Sie das Textfeld zum Schreiben, um mit der Eingabe der Nachricht zu beginnen.
- $\bullet$  Wenn Sie einen Smiley hinzufügen möchten, berühren Sie  $\equiv$ , und berühren Sie dann **Smiley einfügen**.
- 4. Berühren Sie  $\equiv$ . um das Optionsfenster zu öffnen.
	- Berühren Sie **Betreff hinzufügen**, um der Nachricht einen Betreff hinzuzufügen. Ihr Mobiltelefon ist jetzt im MMS-Modus.
	- Berühren Sie **Anhängen** um eine Bild-, Musik- oder Videodatei hinzuzufügen.
- 5. Wenn die Nachricht gesendet werden kann, berühren Sie **Senden MMS**.
- Sie können eine Mediendatei (Musik, Video oder Bild) direkt auswählen und als Anhang einer Multimedia-Nachricht versenden. Im **Dateimanager** berühren und halten Sie die Mediendatei und berühren Sie dann **Weitergeben** > **SMS/ MMS**.

#### **Eine Diashow hinzufügen**

Verwenden Sie die Diashow-Option, um mehr als eine Datei an Ihre Nachricht anzuhängen.

- 1. Berühren Sie auf dem Bildschirm zum Bearbeiten der Nachricht  $\equiv$ , um das Optionsfeld anzuzeigen.
- 2. Berühren Sie **Anhängen** > **Diashow**, und wählen Sie dann ein Dia aus, um es zu bearbeiten.
- 3. Berühren Sie , und berühren Sie dann **Dia hinzufügen**, um mehr Dias hinzuzufügen.
- 4. Berühren Sie **Fertig**, um das Bearbeiten der Nachricht abzuschließen und zum Multimedia-Bildschirm zurückzukehren.

5. Berühren Sie die Diashow auf dem Multimedia-Nachrichten-Bildschirm, um Ihre Multimedia-Nachricht zu bearbeiten. Berühren Sie **Senden**, wenn die Nachricht bereit für das Versenden ist.

#### 6.1.4 Multimedianachrichten öffnen und anzeigen

- 1. In der Nachrichtenliste berühren Sie den Nachrichten-Thread, den Sie anzeigen möchten.
- 2. Berühren Sie die Multimedianachricht, um die Nachricht anzuzeigen.

### 6.1.5 Auf eine Nachricht antworten

- 1. In der Nachrichtenliste berühren Sie eine Text- oder Multimedianachricht, um sie zu öffnen.
- 2. Berühren Sie das Textfeld, um Ihre Nachricht zu verfassen, und berühren Sie dann **Senden**.
- $\ddot{\bullet}$ . Sie können auf eine Nachricht auf andere Weise antworten. Berühren Sie  $\equiv$ > **Mehrfachauswahl**, und wählen Sie einen oder mehrere Nachrichten-Threads. Berühren Sie dann **Antworten**.

### 6.1.6 Textnachricht in Notizen oder Kalender kopieren

- 1. In der Nachrichtenliste berühren Sie eine Textnachricht, um sie zu öffnen.
- 2. Berühren und halten Sie eine der Nachrichten und berühren Sie dann **Nachricht kopieren nach**.

3. Berühren Sie **Notizen** oder **Kalender**, um es als Notiz oder Termin zu speichern. Informationen zu **Notizen** oder **Kalender** finden Sie in den entsprechenden **Abschnitten** 

### 6.1.7 Nachrichteneinstellungen anpassen

In der Nachrichtenliste berühren Sie und berühren dann **Einstellungen**, um die Nachrichteneinstellungen anzupassen.

### 6.2 E-Mail

Mit Ihrem Mobiltelefon ist die E-Mail-Kommunikation überall möglich! Mit der **E-Mail**-Anwendung Ihres Mobiltelefons können Sie Ihr E-Mail-Konto bei Yahoo!, AOL oder bei einem anderen bekannten E-Mail-Diensten auf Ihrem Mobiltelefon verwalten.

### 6.2.1 E-Mail-Konto hinzufügen

Wenn Sie die **E-Mail**-Anwendung zum ersten Mal nutzen, müssen Sie ein E-Mail-Konto einrichten. Der E-Mail-Einrichtungsassistent hilft Ihnen beim Einrichten Ihres Kontos. Es werden zahlreiche bekannte E-Mail-Systeme unterstützt. Sie können mit dem gleichen E-Mail-Service arbeiten, den sie auf ihrem PC verwenden, oder Sie können einen anderen E-Mail-Service auswählen.

- 1. Berühren Sie > **E-Mail**.
- 2. Befolgen Sie die Anweisungen auf dem Bildschirm, um benutzerdefinierte E-Mail-Einstellungen vorzunehmen, und berühren Sie dann **Weiter**. Oder berühren Sie **Manuelle Einrichtung**, wenn Sie den Mailserver selbst einrichten möchten.
- Wenn Sie ihr Konto manuell einrichten, benötigen Sie die richtigen Parameter für das Konto. Setzen Sie sich mit Ihrem E-Mail-Service-Provider in Verbindung, um diese Daten zu erfahren.
- 3. Geben Sie den Kontonamen sowie den Namen ein, den die Empfänger Ihrer E-Mails sehen sollen.
- 4. Berühren Sie **Fertig**.

Nach der Ersteinrichtung öffnet Ihre **E-Mail**-Anwendung den Bildschirm, der beim letzten Öffnen der Anwendung angezeigt wurde. Falls Sie die **E-Mail**-Anwendung jedoch längere Zeit nicht genutzt haben, zeigt sie den Inhalt Ihres Posteingangs oder den Konto-Bildschirm (bei mehr als einem Konto) an.

#### **Weitere E-Mail-Konten hinzufügen**

- 1. Nachdem Sie Ihr erstes E-Mail-Konto angelegt haben, berühren Sie  $\equiv$  auf dem Bildschirm **Posteingang** und berühren Sie dann **Konten**, um auf den Konto-Bildschirm zu gelangen.
- 2. Berühren Sie  $\equiv$  auf dem Konto-Bildschirm und berühren Sie dann **Konto hinzufügen**, um ein weiteres E-Mail-Konto anzulegen.

Wenn Sie ein weiteres E-Mail-Konto anlegen, haben Sie die Möglichkeit, das neue Konto zum Senden aller ausgehenden Nachrichten zu verwenden.

### 6.2.2 E-Mails anzeigen

- 1. Berühren Sie auf dem Konto-Bildschirm das E-Mail-Konto, das Sie verwenden möchten.
- 2. Öffnen Sie einen Ordner und berühren Sie die Nachricht, die Sie anzeigen möchten.

#### 6.2.3 E-Mails verfassen und senden

- 1. Berühren Sie auf dem Konto-Bildschirm das E-Mail-Konto, das Sie verwenden möchten.
- 2. Auf dem Bildschirm **Posteingang** berühren Sie und berühren Sie dann **Schreiben** im Optionsfenster.
- 3. Geben Sie im Feld **An** den Namen oder die E-Mail-Adresse an.
- 4. Geben Sie den Betreff der Nachricht ein und verfassen Sie die Nachricht.

Um eine Anlage an die Nachricht anzuhängen, berühren Sie  $\equiv$  und berühren Sie dann **Anhang hinzufügen**.

5. Berühren Sie **Senden**, wenn Sie fertig sind.

Wenn Sie noch nicht bereit sind, die Nachricht zu senden, berühren Sie **Als** 

Entwurf speichern oder berühren Sie  $\implies$ , um die Nachricht als Entwurf zu speichern.

### 6.2.4 E-Mails beantworten

- 1. Berühren Sie auf dem Konto-Bildschirm das E-Mail-Konto, das Sie verwenden möchten.
- 2. Berühren Sie die E-Mail-Nachricht, die Sie beantworten möchten.
- 3. Berühren Sie **Antworten** oder **Allen antworten**, um die E-Mail-Nachricht zu beantworten.

### 6.2.5 E-Mail-Konto löschen

- 1. Berühren und halten Sie auf dem Konto-Bildschirm das E-Mail-Konto, das Sie löschen möchten.
- 2. Berühren Sie **Konto entfernen**.
- 3. Berühren Sie **OK**.

### 6.2.6 Einstellungen von E-Mail-Konten ändern

Sie können eine Reihe von Einstellungen für ein Konto ändern, z. B. wie oft nach E-Mails gesucht wird, wie Sie über neue E-Mails benachrichtigt werden und Einstellungen für die Server, die das Konto zum Senden und Empfangen von E-Mails verwendet.

- Die Posteingangs- und Postausgangseinstellungen Ihres Kontos hängen von dem E-Mail-Dienst ab, den Sie nutzen. Sie können die notwendigen Angaben manuell eingeben. Allerdings kann es sein, dass Sie sich an Ihren E-Mail-Anbieter wenden müssen, um die korrekten Einstellungen für das Konto zu erfahren.
- 1. Berühren Sie > **E-Mail**.
- 2. Berühren und halten Sie auf dem Konto-Bildschirm das E-Mail-Konto, das Sie ändern möchten.
- 3. Berühren Sie **Kontoeinstellungen**.
- 4. Ändern Sie **Allgemeine Einstellungen**, **Benachrichtigungseinstellungen** oder **Servereinstellungen**.

# 7 Verbindung herstellen

### 7.1 Smart Traffic Manager verwenden

**Verkehrsmanager Smart**ermöglicht Ihnen die Gesamtsumme des Datenverkehrs einzugeben, die Ihnen in Ihrem monatlichen 2G/3G Paket zur Verfügung steht und Schwellwerte für die Benachrichtigung einzurichten. Wenn der Datenverkehr diese Schwellwerte erreicht, werden Sie benachrichtigt.

### 7.1.1 Smart Traffic öffnen

Wenn **Verkehrsmanager Smart** zum ersten Mal geöffnet wird, dann werden Sie aufgefordert den monatlichen Traffic-Limit und die Schwellwerte für die Benachrichtigung eingeben.

- 1. Berühren Sie auf dem Startbildschirm > **Verkehrsmanager Smart**.
- 2. Geben Sie den monatlichen Traffic-Limit in das Feld **Monatliches Paket** ein.
- 3. Berühren Sie **Weiter**.
- 4. Geben Sie die Schwellwerte für die Benachrichtigung in die Felder **Tägliche Datenverkehrserinnerung einstellen** und **Monatliche Datenverkehrserinnerung einstellen** ein.
- 5. Berühren Sie **Fertigstellen**.
- 6. Sie können den Datenverkehr nun unter **Datenverkehrsstatistiken** einsehen.
- Sie können das monatlichen Traffic-Limit und die Schwellwerte für die Benachrichtigung unter **Einstellungen** bearbeiten.

# 7.2 GPRS/3G

Ihr Mobiltelefon wird automatisch so konfiguriert, dass der Anbieter für die Dienste GPRS/3G/EDGE (je nach Verfügbarkeit) aufgeschaltet wird, wenn Sie das Telefon zum ersten Mal in Betrieb nehmen. Beachten Sie, dass die SIM-Karte eingelegt sein muss.

### 7.2.1 Netzwerkverbindung überprüfen

- 1. Berühren Sie > **Einstellungen**.
- 2. Berühren Sie **Drahtlos & Netzwerke** > **Mobilfunknetze**.
- 3. Berühren Sie **Netzbetreiber** oder **Zugangspunkte**, um die Netzwerkverbindung zu überprüfen.
- Ihr Mobiltelefon erkennt automatisch den Zugangspunkt der SIM-Karte. Verändern Sie deshalb nicht die Parameter des Zugangspunktes. Sonst können Sie möglicherweise nicht mehr auf bestimmte Netzwerkressourcen zurückgreifen.

### 7.2.2 Datendienste einschalten

- 1. Berühren Sie > **Einstellungen**.
- 2. Berühren Sie **Drahtlos & Netzwerke** > **Mobilfunknetze**.
- 3. Aktivieren Sie das Kontrollkästchen **Daten aktiviert**, um die Datenverbindung einzuschalten.

# 7.3 WLAN

WLAN ermöglicht Ihnen den drahtlosen Zugriff auf einen Breitbandinternetanschluss. Um WLAN auf Ihrem Mobiltelefon zu verwenden, müssen Sie einen Zugang zum WLAN über sogenannte Hotspots (Wireless Access Points) herstellen. Die Reichweite des WLAN-Signals wird durch mögliche Hindernisse zwischen Signalquelle und Signalempfänger beeinflusst.

### 7.3.1 WLAN aktivieren

- 1. Berühren Sie > **Einstellungen**.
- 2. Berühren Sie **Drahtlos & Netzwerke**, und aktivieren Sie dann das Kontrollkästchen **WLAN**, um das WLAN zu aktivieren.

### 7.3.2 Verbindung zu einem Drahtlosnetzwerk herstellen

- 1. Nach dem Einschalten des WLANs berühren Sie > **Einstellungen**.
- 2. Berühren Sie **Drahtlos & Netzwerke** > **WLAN-Einstellungen**. Im Abschnitt **WLAN-Netzwerke** wird dann eine Liste mit den gefundenen WLAN-Netzwerken angezeigt.
- 3. Berühren Sie den Namen eines WLAN-Netzwerks, um eine Verbindung herzustellen.
	- Wenn Sie ein frei zugängliches Netzwerk auswählen, wird automatisch eine Verbindung hergestellt.
	- Wenn Sie ein mit WEP (Wired Equivalent Privacy) gesichertes Netzwerk auswählen und die Verbindung zum ersten Mal aufbauen, geben Sie das Passwort ein und berühren Sie dann **Verbinden**. Beim Herstellen einer Verbindung mit einem bereits von Ihnen verwendeten gesicherten Drahtlosnetzwerk werden Sie nicht erneut zur Eingabe des Passworts

aufgefordert, es sei denn, Sie setzen Ihr Mobiltelefon auf die Standardeinstellungen zurück.

Auf dem Bildschirm **WLAN-Einstellungen** berühren Sie **WLAN-Netzwerk hinzufügen**, um ein neues WLAN-Netzwerk hinzuzufügen.

# 7.4 Datenverbindung des Mobiltelefons freigeben

Sie können die Datenverbindung Ihres Mobiltelefons für einen einzelnen Computer über ein USB-Kabel freigeben: USB-Tethering. Sie können die Datenverbindung Ihres Mobiltelefons gleichzeitig für mehrere Geräte freigeben, indem Sie Ihr Telefon zu einem mobilen WLAN-Hotspot machen.

### 7.4.1 Installation der USB-Tethering Funktion

Wenn auf Ihrem Computer Windows 7 oder eine neuere Version einiger Linux-Produkte, z. B. Ubuntu, ausgeführt wird, müssen Sie Ihren Computer in der Regel nicht für das Tethering vorbereiten. Wenn auf dem Computer jedoch eine frühere Version von Windows oder eines anderen Betriebssystems ausgeführt wird, müssen Sie Ihren Computer möglicherweise vorbereiten, um eine Netzwerkverbindung über USB herstellen zu können.

Installieren Sie die **USB-Tethering** Funktion folgendermaßen:

- 1. Schließen Sie das USB-Kabel an einem Computer an. Der Computer erkennt das Mobiltelefon automatisch.
- 2. Laden Sie **ActiveSync 4.5** oder eine spätere Version herunter und installieren Sie sie.
- 3. Nach der Installation können Sie das USB-Tethering verwenden.

### 7.4.2 Freigeben der Datenverbindung Ihres Mobiltelefons über **USB**

Um USB-Tethering mit verschiedenen Betriebssystemen zu nutzen, müssen Sie möglicherweise Ihren Computer vorbereiten, um eine Netzwerkverbindung über USB herstellen zu können.

Es ist nicht möglich, die Funktion USB Tethering und USB-Speicher (Bereitstellung der microSD-Karte über USB) gleichzeitig zu nutzen.

- 1. Berühren Sie > **Einstellungen**.
- 2. Berühren Sie **Drahtlos & Netzwerke** > **Tethering & mobiler Hotspot**.
- 3. Aktivieren Sie das Kontrollkästchen **USB-Tethering**, um Ihre Datenverbindung freizugeben.

### 7.4.3 Freigeben der Datenverbindung Ihres Mobiltelefons als mobiler WLAN-Hotspot

- 1. Berühren Sie > **Einstellungen**.
- 2. Berühren Sie **Drahtlos & Netzwerke** > **Tethering & mobiler Hotspot**.
- 3. Aktivieren Sie das Kontrollkästchen **Mobiler WLAN-Hotspot**, um Ihre Datenverbindung freizugeben.
- Wenn Sie **Mobiler WLAN-Hotspot** ausgewählt haben, dann können Sie **WLAN-Hotspot-Einstellungen** berühren, um das Netzwerk zu sichern oder den Netzwerknamen zu ändern.

### 7.5 Browser

Ihr Mobiltelefon ist mit einem Browser ausgestattet. Mit **Browser** können Sie im Internet surfen.

### 7.5.1 Browser öffnen

Berühren Sie > **Browser**, um die Startseite zu öffnen.

Wenn die bekannten oder offenen WLAN-Netzwerke und die mobilen Netzwerke gleichzeitig verfügbar sind, dann wird Ihr Mobiltelefon eine Verbindung mit einem WLAN-Netzwerk für die Internetverbindung bevorzugen.

Öffnen Sie das Optionsmenü des Browsers und führen Sie eine der folgenden

Aktionen aus, berühren Sie  $\equiv$ :

- **Neues Fenster**: Berühren Sie dies, um ein neues Fenster zu öffnen.
- **Lesezeichen**: Berühren Sie dies, um Lesezeichen anzuzeigen.
- **Fenster**: Berühren Sie dies, um zum Vorschaubildschirm für das Internet zu gehen. Sie können auf eine andere Webseite wechseln oder eine neue Webseite auf diesem Bildschirm öffnen.
- **Aktualisieren**: Berühren Sie dies, um die aktuelle Seite zu aktualisieren.
- **Vorwärts**: Berühren Sie dies, um zur nächsten Webseite zu wechseln.
- **Mehr**: Berühren Sie dies, um andere Menüs zu öffnen und Aktionen wie Suche, Textauswahl, Downloads oder Optionsauswahl durchzuführen.

### 7.5.2 Webseiten öffnen

- 1. Berühren Sie in einem Browserfenster das URL-Feld oben auf dem Bildschirm.
- 2. Geben Sie mit der Tastatur die Internetadresse ein. Sie können & berühren, um die Internetadresse per Sprachbefehl einzugeben.
- 3. Während Sie die Adresse eingeben, werden Ihnen passende Adressen vorgeschlagen. Wenn die gewünschte Adresse erscheint, berühren Sie diese und gehen Sie direkt zu der Webseite oder geben Sie die komplette Adresse der gewünschten Webseite ein.

### 7.5.3 Startseite festlegen

- 1. In einem Browserfenster berühren Sie  $\equiv$ .
- 2. Berühren Sie **Mehr** > **Einstellungen** > **Startseite festlegen**.
- 3. Geben Sie die Adresse der gewünschten Startseite ein und berühren Sie dann **OK**.

### 7.5.4 Lesezeichen verwalten

Sie können auf Ihrem Mobiltelefon beliebig viele Lesezeichen speichern.

#### **Lesezeichen hinzufügen**

- 1. Öffnen Sie in einem Browserbildschirm die Webseite, die Sie mit einem Lesezeichen versehen wollen.
- 2. Berühren Sie und berühren Sie dann **Lesezeichen** > **Hinzufügen**. Der Bildschirm zum Hinzufügen von Lesezeichen wird angezeigt.
- 3. Geben Sie je nach Bedarf den Namen für das Lesezeichen ein und berühren Sie danach **OK**.

#### **Lesezeichen öffnen**

1. In einem Browserfenster berühren Sie und dann berühren Sie **Lesezeichen**. Auf dem Bildschirm **Lesezeichen** berühren Sie die Registerkarte **Verlauf**, um die besuchten Seiten anzuzeigen. Oder Sie berühren die Registerkarte **Meistbesucht**, um die am häufigsten besuchten Seiten anzuzeigen.

2. Berühren Sie das Lesezeichen der Webseite, die geöffnet werden soll.

### 7.5.5 Browsereinstellungen anpassen

Passen Sie den Browser Ihren Surfgewohnheiten an. Verwenden Sie **Browser**, um Inhalte, Privatsphäre und Sicherheitsvorkehrungen anzupassen. In dem

Browserbildschirm berühren Sie und berühren dann **Mehr** > **Einstellungen**.

### 7.6 Bluetooth

Ihr Mobiltelefon verfügt über Bluetooth, mit dem Sie eine Drahtlosverbindung zu anderen Bluetooth-Geräten aufbauen können, sodass Sie Dateien mit Freunden austauschen, freihändig mit einem Bluetooth-Headset telefonieren oder Fotos auf Ihrem Telefon auf Ihren PC übertragen können.

Wenn Sie Bluetooth nutzen, darf der Abstand zu anderen Bluetooth-Geräten nicht mehr als 10 Meter betragen. Hindernisse wie Wände oder sonstige elektronischen Geräte können die Bluetooth-Verbindung beeinträchtigen.

### 7.6.1 Bluetooth aktivieren

- 1. Berühren Sie > **Einstellungen**.
- 2. Berühren Sie **Drahtlos & Netzwerke**, und aktivieren Sie dann das Kontrollkästchen **Bluetooth**, um Bluetooth zu aktivieren. Wenn Bluetooth eingeschaltet ist, erscheint das Bluetooth-Symbol in der Benachrichtigungsleiste.
- 3. Berühren Sie **Bluetooth-Einstellungen** und markieren Sie dann **Sichtbar**, damit Ihr Mobiltelefon für andere Bluetooth-Geräte sichtbar ist.

### 7.6.2 Verbindung mit einem Bluetooth-Gerät herstellen

Abhängig von dem gepaarten Bluetooth-Gerät stehen Ihnen folgende Funktionen zur Verfügung:

- Hands Free Profile (HFP): ermöglicht die Verwendung eines Bluetooth-Geräts mit Freisprechfunktion.
- Headset Profile (HSP): ermöglicht die Verwendung eines Bluetooth Mono-**Headsets**
- Object Push Profile (OPP): ermöglicht die Übertragung von Dateien über **Bluetooth**
- Advanced Audio Distribution Profile (A2DP): ermöglicht die Verwendung eines Bluetooth Stereo-Headsets.
- A/V Remote Control Profile (AVRCP): ermöglicht eine Fernsteuerung des Bluetooth-Headsets.

Vor der Verwendung von Bluetooth müssen Sie das Mobiltelefon folgendermaßen mit einem anderen Bluetooth-Gerät koppeln:

- 1. Stellen Sie sicher, dass die Bluetooth-Funktion Ihres Mobiltelefons eingeschaltet ist.
- 2. Berühren Sie > **Einstellungen** > **Drahtlos & Netzwerke** > **Bluetooth-Einstellungen**. Ihr Mobiltelefon wird dann nach Bluetooth-Geräten in Reichweite suchen.
- 3. Berühren Sie das Gerät, das Sie mit Ihrem Mobiltelefon koppeln möchten.
- 4. Geben Sie das Pairing-Passwort ein, um die Verbindungsherstellung abzuschließen.

### 7.6.3 Dateien über Bluetooth versenden

Mit Bluetooth können Sie Bilder, Videos oder Musikdateien mit Ihrer Familie und Ihren Freunden teilen. Um Dateien über Bluetooth zu versenden, verfahren Sie folgendermaßen:

- 1. In Ihrem Mobiltelefon oder SD-Karte berühren und halten Sie die Datei, die Sie versenden möchten. Das Optionsmenü wird angezeigt.
- 2. Berühren Sie **Weitergeben** und berühren Sie dann **Bluetooth**, um ein zugewiesenes Gerät auszuwählen.

7.6.4 Pairing aufheben oder Verbindung mit einem Bluetooth-Gerät trennen

- 1. Berühren Sie > **Einstellungen** > **Drahtlos & Netzwerke** > **Bluetooth-Einstellungen**.
- 2. Gehen Sie zum Abschnitt **Bluetooth-Geräte** und berühren und halten Sie dann das verbundene Gerät.

Sie können auch einfach ein verbundenes Gerät berühren, um die Verbindung zu trennen.

3. Berühren Sie **Verbindung beenden**, um das Gerät zu trennen.

# 8 Unterhaltung

Ihr Mobiltelefon ist nicht nur ein Kommunikationsgerät und persönlicher Assistent, sondern bietet auch zahlreiche Unterhaltungsmöglichkeiten. Sie können Fotos aufnehmen, Video- und Audioclips erstellen und Musik herunterladen und abspielen.

# 8.1 Fotos und Videos aufnehmen

Die Kamera ist eine Kombination aus Fotokamera und Videokamera, die Sie zum Aufnehmen und Weiterleiten von Bildern und Videos verwenden können.

#### 8.1.1 Kamera öffnen

- Berühren Sie > **Kamera**, um die Kamera zu öffnen. Die Kamera öffnet im sich Querformat, um direkt ein Foto oder eine Videoaufnahme machen zu können.
- Berühren Sie + D um die Kamera zu schließen.

#### **Aufnahmebildschirm**

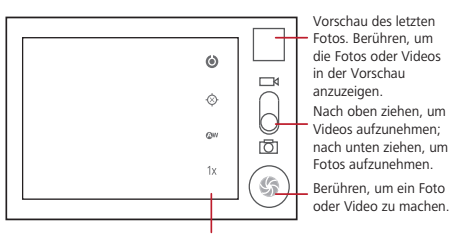

Berühren, um die Kameraeinstellungen anzupassen.

Berühren Sie  $\equiv$  auf dem Bildschirm für Bildaufnahmen, um das Bedienfeld für die Bildaufnahme zu öffnen.

### 8.1.2 Ein Foto aufnehmen

1. Öffnen Sie Ihre Kamera und wechseln Sie zum Kameramodus.

- 2. Ändern Sie bei Bedarf die Kameraeinstellungen. Die Vorschau ändert sich, wenn Sie die Einstellungen ändern.
- 3. Stellen Sie mit dem Aufnahmebildschirm Ihr Foto ein.
- 4. Berühren Sie . . um Ihr Foto aufzunehmen.

Das aufgenommene Foto wird kurz angezeigt. Sie können ein weiteres Foto aufnehmen oder die Vorschau der aufgenommenen Fotos ansehen.

### 8.1.3 Anzeigen der Bilder

- 1. Nach der Aufnahme eines Fotos wird eine Vorschau des Fotos in der oberen rechten Ecke des Aufnahmebildschirms angezeigt. Berühren Sie die Vorschau, um es anzuzeigen.
- 2. Berühren Sie die Schaltfläche auf dem Bildschirm für folgende Aktionen:
	- Berühren Sie **Weitergeben**, um das Foto in einer Nachricht zu versenden oder es ins Internet zu stellen.
	- Berühren Sie **Löschen**, um das Foto zu löschen.
	- Berühren Sie **Mehr** > **Festlegen als**, um ein Foto als Hintergrundbild oder als Kontaktsymbol festzulegen.

#### 8.1.4 Videos aufnehmen

- 1. Öffnen Sie die Kamera und wechseln Sie dann zum Camcordermodus.
- 2. Ändern Sie bei Bedarf die Camcordereinstellungen.
- 3. Wählen Sie ihr gewünschtes Motiv.
- 4. Berühren Sie (· um die Aufnahme eines Videos zu starten.
- 5. Berühren Sie (iii), um die Aufnahme zu stoppen.

#### 8.1.5 Videos anzeigen

- 1. Nach der Aufnahme eines Videos wird eine Vorschau des Videos in der oberen rechten Ecke des Aufnahmebildschirms angezeigt. Berühren Sie die Vorschau, um es anzuzeigen.
- 2. Berühren Sie die Schaltfläche auf dem Bildschirm für folgende Aktionen:
	- Berühren Sie **Weitergeben**, um das Video in einer Nachricht zu versenden oder es ins Internet zu stellen.

• Berühren Sie **Löschen**, um das Video zu löschen.

Berühren Sie die Steuerelemente auf dem Bildschirm für das Abspielen von Videos, um vor oder zurück zu spulen, ein Video abzuspielen oder anzuhalten.

3. Wenn Sie mehr Videos sehen wollen, bewegen Sie Ihren Finger links oder rechts über den Bildschirm.

### 8.2 Galerie verwenden

Die Anwendung **Galerie** kann automatisch nach Bildern und Videos suchen, die auf Ihrem Mobiltelefon und der microSD-Karte gespeichert sind. Verwenden Sie **Galerie**, um Fotos und Videos in Ordnern zu sortieren, Bilder anzuzeigen und zu bearbeiten, Videos anzuschauen und ein Bild als Hintergrundbild oder als Foto für einen Kontakt festzulegen.

### 8.2.1 Galerie öffnen

Berühren Sie > **Galerie**, um den Viewer zu öffnen.

Die Anwendung **Galerie** kategorisiert Ihre Bilder und Videos nach Speicherort und speichert diese Dateien in Ordnern. Berühren Sie einen der Ordner, um die Bilder oder Videos anzusehen.

### 8.2.2 Bilder ansehen

- 1. In **Galerie** berühren Sie den Ordner, der die Bilder enthält, die Sie anzeigen möchten.
- 2. Berühren Sie das gewünschte Bild, um es im Vollbildmodus anzuzeigen.
- 3. Berühren Sie den Bildschirm. Der Zoombereich wird angezeigt. Sie können im Bild heran- und herauszoomen.
- **Q** Der Bildviewer unterstützt die automatische Rotationsfunktion. Wenn Sie Ihr Mobiltelefon drehen, passt sich das Bild automatisch der Drehung an.

### 8.2.3 Bilder drehen

- 1. Berühren Sie während der Anzeige eines Bildes  $\equiv$ , um den Optionsbereich anzuzeigen.
- 2. Berühren Sie **Mehr**.
- 3. Wählen Sie **Nach links drehen** oder **Nach rechts drehen** aus. Das Bild wird mit der neuen Ausrichtung gespeichert.

### 8.2.4 Fotos zuschneiden

- 1. Berühren Sie während der Anzeige eines Bildes  $\equiv$ . um den Optionsbereich anzuzeigen, und berühren Sie danach **Mehr** > **Zuschneiden**.
- 2. Verwenden Sie das Zuschneidewerkzeug, um den zuzuschneidenden Teil des Fotos auszuwählen.
	- Ziehen Sie den Abschnitt innerhalb des Zuschneidewerkzeugs, um ihn zu bewegen.
	- Ziehen Sie eine Kante des Zuschneidewerkzeugs, um die Größe des Bildes zu verändern.
	- Ziehen Sie eine Ecke des Zuschneidewerkzeuges, um die Größe des Bildes zu verändern, ohne das Verhältnis zwischen Länge und Breite zu beeinflussen.
- 3. Berühren Sie **Speichern**, um das zugeschnittene Bild zu speichern. Berühren Sie **Verwerfen**, um die Änderungen zu verwerfen.

### 8.3 Musik hören

#### 8.3.1 Musik auf die microSD-Karte kopieren

- 1. Schließen Sie das Telefon mit einem USB-Kabel an Ihren Computer an und wählen Sie auf dem Telefon USB-Speicher aktivieren.
- 2. Gehen Sie auf dem Computer zum USB-Laufwerk und öffnen Sie es.
- 3. Erstellen Sie einen Ordner im Stammordner der microSD-Karte (zum Beispiel **Musik**).
- 4. Kopieren Sie die Musik von Ihrem Computer in den Ordner, den Sie angelegt haben.
- 5. Nach dem Kopieren der Musik folgen Sie den für das Betriebssystem Ihres Computers geltenden Anleitungen zum sicheren Entfernen des Mobiltelefons.
- 6. Trennen Sie Ihr Mobiltelefon vom Computer.

### 8.3.2 Musikbibliothek öffnen

Berühren Sie > **Huawei Musik**, um die Musikbibliothek zu öffnen. Die Musikbibliothek sucht automatische nach Musik auf Ihrer SD-Karte und zeigt diese an unter **Alben**,**Lieder**,**Playlists**,**Ordner**. Berühren Sie **Mehr**, um andere Kategorien von Musik zu öffnen.

Sie können Ihr Mobiltelefon im oder gegen den Uhrzeigersinn drehen, um Ihre Alben im Coverflow-Modus anzuzeigen.

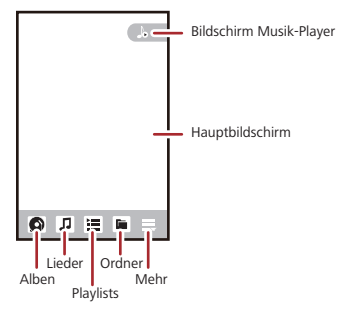

- 8.3.3 Musik abspielen
- 1. Berühren Sie eine Kategorie in der Musikbibliothek.
- 2. Berühren Sie das Lied, das abgespielt werden soll.

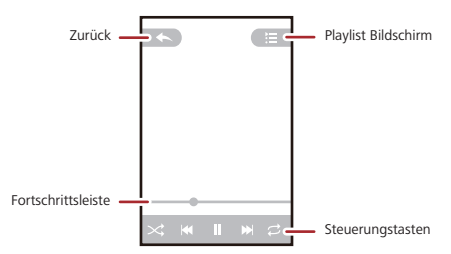

In der Standardeinstellung wird das Cover des Albums auf dem Bildschirm für das Abspielen der Musik angezeigt. Sie können nach rechts oder links drehen, um zum Bildschirm mit Visualisierungseffekten oder mit den Songtexten zu wechseln.

Während Sie Musik hören, drücken Sie . Sie können andere Anwendungen verwenden und die Musik wird im Hintergrund weiter abgespielt. Öffnen Sie die Benachrichtigungsleiste und berühren Sie die Musik, die abgespielt wird, um zum Bildschirm für das Abspielen der Musik zurückzukehren.

Berühren Sie das Stern-Symbol, um den Titel zu **Mein Favorit** hinzuzufügen.

### 8.3.4 Playlists erstellen

- 1. Geben Sie in der Musikbibliothek **Playlists** ein und berühren **Neue Playlist**, um eine neue Playlist zu erstellen.
- 2. Nachdem die Wiedergabeliste erstellt wurde, berühren Sie **OK**, um Lieder hinzuzufügen.
- 3. Berühren Sie  $\oslash$ .
- Playlist drücken und halten, wenn Sie sie **Umbenennen** oder **Löschen** möchten.

#### 8.3.5 Musik zur Playlist hinzufügen

- 1. Berühren Sie eine Kategorie in der Musikbibliothek.
- 2. Berühren und halten Sie den Titel, und berühren Sie dann **Zur Playlist hinzufügen**.
	- Berühren Sie eine vorhandene Playlist, um den Titel zur Playlist hinzuzufügen.
	- Berühren Sie **Neue Playlist**, um das Lied zu einer neuen Playlist hinzuzufügen.

### 8.3.6 Playlists abspielen

- 1. In der Musikbibliothek berühren Sie die Kategorie der **Playlists**.
- 2. Berühren und halten Sie die Playlist, die Sie abspielen möchten.
- 3. Berühren Sie **Abspielen**, um die Playlist abzuspielen.

### 8.4 UKW-Radio hören

Mit dem UKW-Radio können Sie auf Ihrem Mobiltelefon Radiosender hören. Da das UKW-Radio die mitgelieferten Stereokopfhörer als Antenne verwendet, müssen Sie zunächst die Kopfhörer an den Audioanschluss Ihres Telefons anschließen, bevor Sie die Anwendung öffnen.

### 8.4.1 UKW-Radio öffnen

- 1. Berühren Sie > **UKW-Radio**, um die Anwendung zu öffnen.
- 2. Wenn Sie das UKW-Radio zum ersten Mal öffnen, berühren Sie **Sendersuchlauf**, wodurch automatisch nach vorhandenen UKW-Sendern gesucht wird, diese Sender als Voreinstellungen gespeichert werden und der zuerst gefundene UKW-Sender abgespielt wird.

### 8.4.2 UKW-Radio einstellen

Öffnen Sie die Anwendung **UKW-Radio** und berühren Sie dann , für folgende Aktionen:

- Berühren Sie **Feinabstimmung** und berühren Sie dann </a> </a>der </a> </a> um bei der Feineinstellung die Frequenz um –0,05 MHz oder +0,05 MHz zu verändern. Berühren Sie **Ok**, wenn Sie mit der Einstellung zufrieden sind. Nach der Einstellung berühren Sie und berühren dann **Sender speichern**.
- Berühren Sie **Sendersuchlauf**, um automatisch nach verfügbaren UKW-Sendern zu suchen.

# 9 Google-Dienste

Die Verfügbarkeit von Google-Anwendungen, -Diensten und -Funktionen kann je nach Ihrem Land oder Betreiber variieren. Halten Sie sich bitte an die geltenden Gesetze und Vorschriften für den Gebrauch.

Wenn Sie Ihr Mobiltelefon zum ersten Mal einschalten und Google-Dienste wie **Talk**,

**Google Mail**oder **Market** berühren, werden Sie gebeten sich bei Ihrem Google-Konto anzumelden.

Stellen Sie sicher, dass Ihr Mobiltelefon über eine aktive Datenverbindung (3G) verfügt, bevor Sie sich bei Ihrem Google-Konto anmelden.

Wenn Sie bereits ein Google-Konto haben, berühren Sie **Anmelden** und geben Sie Ihren Benutzernamen und Ihr Kennwort ein.

# 9.1 Google-Konto erstellen

Wenn Sie noch kein Google-Konto haben, können Sie es erstellen:

- 1. Nach dem Lesen der Informationen über die Einrichtung berühren Sie **Weiter**.
- 2. Berühren Sie **Erstellen**.
- 3. Geben Sie einen Vornamen, Nachnamen und Benutzernamen für ihr Google-Konto ein und berühren sie dann **Weiter**. Ihr Mobiltelefon stellt eine Verbindung mit dem Google-Server her, um zu überprüfen, ob der eingegebene Benutzername verfügbar ist. Wenn der von Ihnen eingegeben Benutzername bereits vergeben ist, werden Sie aufgefordert, einen anderen Namen einzugeben oder aus einer Liste auszuwählen.
- 4. Geben Sie das Kennwort für Ihr Google-Konto ein und bestätigen Sie es.
- 5. Wählen Sie eine Sicherheitsfrage aus dem Dropdown-Menü und geben Sie die zugehörige Antwort ein.
- 6. Berühren Sie **Erstellen**.
- 7. Wenn der Bildschirm **Google-Nutzungsbedingungen** angezeigt wird, dann berühren Sie **Ich stimme zu.Weiter**.
- 8. Geben Sie die auf dem Bildschirm angezeigten Zeichen ein und berühren Sie dann **Weiter**.
- Um ein anderes Google-Konto zu verwenden, gehen Sie zum Bildschirm **Allgemeine Synchronisierungseinstellungen** und berühren Sie **Konto hinzufügen**, um auszuwählen, welche Art von Konto Sie hinzufügen möchten.

# 9.2 Google Mail verwenden

**Google Mail** ist der webbasierte E-Mail-Dienst von Google. Wenn Sie Ihr Telefon zum ersten Mal einrichten, haben Sie es möglicherweise so eingerichtet, dass ein vorhandenes **Google Mail**-Konto verwendet oder ein neues Konto angelegt wird. Sollten Sie das erste Mal die Anwendung **Google Mail** auf Ihrem Telefon öffnen, enthält **Posteingang** die Nachrichten von Ihrem **Google Mail**-Konto aus dem Internet.

### 9.2.1 Google Mail öffnen

Berühren Sie > **Google Mail**. Die Mailliste **Posteingang** erscheint. Alle E-Mails, die Sie auf Ihrem Telefon behalten möchten, werden im Ordner **Posteingang** abgelegt.

#### 9.2.2 Zwischen Konten wechseln

- 1. In der Mailliste berühren Sie und dann berühren Sie **Konten**.
- 2. Berühren Sie das Konto, in dem sich die E-Mail befindet, die Sie lesen möchten.

#### 9.2.3 Eine E-Mail verfassen und versenden

- 1. Berühren Sie in der Mailliste , und berühren Sie dann **E-Mail schreiben**.
- 2. Geben Sie die E-Mail-Adresse des Nachrichtenempfängers im Feld **An** ein. Wenn Sie E-Mails an mehrere Empfänger versenden, trennen Sie die E-Mail-Adressen mit einem Komma. Sie können beliebig viele Empfänger eingeben.

Wenn Sie eine Kopie (Cc) oder ein Blindkopie (Bcc) der E-Mail an andere Empfänger senden möchten, berühren Sie , und berühren Sie dann **"Cc"/ "Bcc" hinzufügen**.

3. Geben Sie den E-Mail-Betreff ein und schreiben Sie Ihre Nachricht.

Wenn Sie ein Bildanhang hinzufügen möchten, berühren Sie = und berühren Sie dann **Anhang**, um das Bild auszuwählen, das Sie anhängen möchten.

4. Berühren Sie nach dem Verfassen der E-Mail  $\boxtimes$ .

### 9.2.4 E-Mails beantworten oder weiterleiten

- 1. In der Mailliste berühren Sie die E-Mail, die Sie beantworten oder weiterleiten möchten.
- 2. Berühren Sie < um zu antworten. Sie können auch < berühren und dann **Antworten**, **Allen antworten**, oder **Weiterleiten** berühren.
- 3. Wählen Sie eine der folgenden Vorgehensweisen:
	- Wenn Sie **Antworten** oder **Allen antworten** ausgewählt haben, dann geben Sie Ihre Nachricht ein.
- Wenn Sie **Weiterleiten** gewählt haben, geben Sie die Empfänger der Nachricht ein und fügen Sie den Text hinzu, den Sie mit der weitergeleiteten Nachricht versenden möchten.
- 4. Berühren Sie  $\boxtimes$  , um zu senden oder berühren Sie  $\boxtimes$  , um die Nachricht als Entwurf zu speichern.

#### 9.2.5 Nach einer E-Mail suchen

- 1. In der Mailliste berühren Sie und dann berühren Sie **Suchen**.
- 2. Geben Sie die Suchbegriffe in das Feld ein und berühren Sie dann Q.

### 9.2.6 Einstellungen für Google Mail anpassen

In der Mailliste berühren Sie ■ und dann Mehr > Einstellungen, um Ihr Google **Mail** anzupassen.

### 9.3 Talk verwenden

**Talk** ist ein Dienst für Sofortnachrichten/Chat von Google. Sie können es für die Echtzeitkommunikation mit anderen Leuten verwenden, die auch **Talk** auf einem Telefon oder im Internet verwenden.

### 9.3.1 Talk öffnen

Berühren Sie > **Talk**, um die Anwendung zu öffnen.

Ihr **Talk**-Konto basiert auf dem Google-Konto, das Sie mit Ihrem Mobiltelefon eingerichtet haben.

### 9.3.2 Freunde hinzufügen

- 1. In der Mailliste berühren Sie **E** und dann berühren Sie **Freund hinzufügen**.
- 2. Geben Sie die ID für Sofortnachrichten von **Talk** oder die Google-E-Mail-Adresse des Freundes ein, den Sie hinzufügen möchten.
- 3. Berühren Sie **Einladung senden**.

### 9.3.3 Einladungen annehmen

- 1. Wenn Sie jemand zum Chatten eingeladen haben oder jemand Sie zum Chatten eingeladen hat, dann erscheint diese Information in der Freundeliste.
- 2. Berühren Sie eine offene Einladung und berühren Sie dann **Akzeptieren**.

#### 9.3.4 Chats starten

- 1. In der Freundeliste berühren Sie den Namen eines Freundes aus der Freundeliste.
- 2. Geben Sie mit der Bildschirmtastatur Text ein und chatten Sie mit Ihrem Freund.
- 3. Nach dem Eingeben der Nachricht berühren Sie **Senden**.

### 9.3.5 Benachrichtigungen für neue Sofortnachrichten einstellen

Sie können Ihr Mobiltelefon so einrichten, dass es einen Ton abspielt, vibriert oder ein Symbol anzeigt, sobald Sie eine Sofortnachricht empfangen. Um eine dieser nützlichen Benachrichtigungen einzurichten, gehen Sie in die Freundeliste und

berühren sie dann . Berühren Sie dann **Einstellungen**. Wählen Sie nun eine der folgenden Optionen aus:

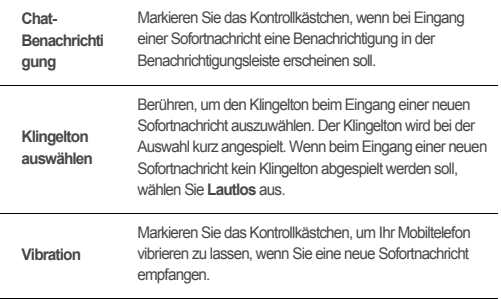

### 9.3.6 Aus Talk abmelden

Auf dem Bildschirm Freundeliste berühren Sie  $\equiv$  und berühren Sie dann **Abmelden**, um **Talk** zu beenden.

### 9.4 Maps nutzen

**Maps** ermöglicht es Ihnen, Ihren gegenwärtigen Standort zu finden, Verkehrsmeldungen in Echtzeit zu verfolgen (abhängig von der Verfügbarkeit) und detaillierte Wegbeschreibungen zu Ihrem Zielort auf verschiedenen Kartenlayouts, wie Satellit, Verkehr oder andere, zu erhalten.

#### 9.4.1 Standortbestimmung aktivieren

Bevor Sie **Maps** öffnen und Ihren Standort oder interessante Orte suchen können, müssen Sie die Standortbestimmung aktivieren.

- 1. Berühren Sie > **Einstellungen**.
- 2. Berühren Sie **Standort & Sicherheit**.
- 3. Im Abschnitt **Mein Standort** markieren Sie das Kontrollkästchen **Drahtlosnetzwerke**, das Kontrollkästchen **GPS-Satelliten** oder beide.

#### 9.4.2 Maps öffnen

Berühren Sie > **Maps**, um die Anwendung zu öffnen.

#### 9.4.3 Interessante Orte suchen

- 1. Auf der Karte berühren Sie und berühren dann **Suchen**.
- 2. Geben Sie im Suchfeld den Ort ein, nach dem Sie suchen möchten, und berühren Sie dann das Symbol für die Suche.
- 3. Ihre Suchergebnisse werden angezeigt. Berühren Sie einen Sie interessierenden Ort und die Anwendung zeigt seine Lage auf der Karte an.

### 9.4.4 Wegbeschreibungen anzeigen

- 1. Beim Betrachten einer Karte berühren Sie und berühren dann **Route**.
- 2. Geben Sie Ihren Ausgangspunkt in das erste Textfeld und Ihren Zielpunkt in das zweite Textfeld ein.
- 3. Berühren Sie das Symbol für Auto, öffentliche Verkehrsmittel oder Fußgänger.
- 4. Berühren Sie **Route berechnen**. Die Wegbeschreibungen werden in einer Liste angezeigt.
- 5. Berühren Sie eine Wegbeschreibung in der Liste, um sie auf der Karte anzuzeigen.
- 6. Wenn Sie mit der Anzeige und dem Folgen der Wegbeschreibungen fertig sind, berühren Sie und berühren Sie **Karte leeren**, um die Karte zurückzusetzen.

### 9.5 YouTube verwenden

**YouTube** ist der kostenlose Videostreaming-Dienst von Google für die Anzeige, Suche und das Hochladen von Videos.

### 9.5.1 YouTube öffnen

Berühren Sie > **YouTube**. Die YouTube-Startseite wird danach angezeigt. Sie können > **Durchsuchen** > **All** berühren, und dann werden die Videos in Kategorien gruppiert, wie zum Beispiel **Meistgesehen**, **Beste Bewertung**, **Top-Favoriten** und weitere.

### 9.5.2 Videos suchen

- 1. Berühren Sie auf dem **YouTube**-Bildschirm  $\equiv$  und berühren Sie dann **Suche**.
- 2. Geben Sie einen Suchbegriff ein und berühren Sie dann das Symbol für die Suche.
- 3. Die Anzahl der Suchergebnisse wird unterhalb der Benachrichtigungsleiste angezeigt. Blättern Sie durch die Ergebnisse und berühren Sie ein Video, um es abzuspielen.

### 9.5.3 Ein Video weitergeben

- 1. Berühren Sie während der Anzeige eines Videos **Mehr**, und berühren Sie dann **Weitergeben**.
- 2. Verfassen Sie auf Wunsch eine Nachricht, versehen Sie die E-Mail mit einer Adresse und senden Sie sie.

### 9.6 Market verwenden

Android Market bietet direkten Zugang zu Anwendungen und unterhaltsamen Spielen, die Sie herunterladen und auf Ihrem Telefon installieren können.

#### 9.6.1 Market öffnen

- 1. Berühren Sie > **Market**.
- 2. Wenn Sie **Market** zum ersten Mal öffnen, erscheint das Fenster **Android Marktplatz Nutzungsbedingungen**. Berühren Sie **Akzeptieren** zum Fortsetzen.

### 9.6.2 Anwendungen suchen

Es gibt verschiedene Wege, Anwendungen auf dem Startbildschirm von **Market** zu finden, dan inter:

- Beliebte Anwendungen.
- Liste von Spielen.
- Suchfunktion.
- Meine Anwendungen.

### 9.6.3 Anwendung installieren

- Wenn Sie eine Nicht-Market-Anwendung installieren möchten, dann berühren Sie > **Einstellungen** > **Anwendungen** und aktivieren Sie dann das Kontrollkästchen **Unbekannte Herkunft**, damit die Nicht-Market-Anwendung installiert werden kann.
- 1. In **Market**, berühren Sie **Apps**.
- 2. Berühren Sie eine Kategorie und tippen Sie dann auf die Anwendung, die Sie herunterladen möchten.
- 3. Auf der Detailseite erfahren Sie Näheres zur Anwendung, darunter die damit verbundenen Kosten, die Gesamtbewertung und Benutzerkommentare. Wenn Sie zum Abschnitt **Entwickler-Informationen** blättern, können Sie andere Anwendungen des gleichen Entwicklers und einen Link zur Webseite des Entwicklers sehen oder dem Entwickler eine E-Mail schreiben.
- 4. Zum Installieren einer Anwendung berühren Sie **KOSTENLOS** > **OK** (wenn die Anwendung kostenlos ist) oder **Kaufen**, wenn dies angezeigt wird.
- 5. Um den Fortschritt des Herunterladens zu überprüfen, öffnen Sie das Benachrichtigungsfenster. Die meisten Anwendungen werden innerhalb von Sekunden installiert. Wenn Sie das Herunterladen eines Artikels stoppen möchten, berühren Sie **abbrechen**.
- 6. Nachdem die Anwendung heruntergeladen und auf Ihrem Mobiltelefon installiert wurde, erscheint das Downloadsymbol in der Benachrichtigungsleiste.

### 9.6.4 Anwendung deinstallieren

- 1. Auf dem Bildschirm **Market** berühren Sie **Meine Apps**.
- 2. Berühren Sie die Anwendung, die Sie deinstallieren möchten, und berühren Sie danach **Deinstallieren**.
- 3. Berühren Sie nach der Aufforderung **OK**, um die Anwendung von Ihrem Mobiltelefon zu deinstallieren.
- 4. Wählen Sie einen Grund für die Deinstallation der Anwendung und berühren Sie dann **OK**.

# 10 Informationen zur **Synchronisierung**

Einige Anwendungen auf Ihrem Mobiltelefon ermöglichen Ihnen den Zugriff auf persönliche Daten, die Sie auch auf Ihrem Computer ergänzen, anzeigen und bearbeiten können. Wenn Sie diese Daten in einer dieser Anwendungen im Internet ergänzen, verändern oder löschen, sind die aktualisierten Daten auch auf Ihrem Mobiltelefon verfügbar.

Diese Datensynchronisierung ist dank Funkübertragung möglich. Der Vorgang läuft im Hintergrund und stört die Verwendung Ihres Mobiltelefons nicht. Wenn Ihr Telefon synchronisiert ist, erscheint das Symbol der Datensynchronisierung in der Benachrichtigungsleiste.

# 10.1 Konten verwalten

Je nach den auf Ihrem Mobiltelefon installierten Anwendungen können Sie Kontakte, E-Mails und andere Informationen auf dem Mobiltelefon von mehreren Google-Konten oder anderen Konten synchronisieren.

Sie können z. B. zunächst Ihr eigenes Google-Konto hinzufügen, sodass Ihre persönlichen E-Mails, Kontakte und der Kalender immer verfügbar sind. Außerdem können Sie ein Arbeitskonto hinzufügen, damit Ihre beruflichen E-Mails und Ihre beruflichen Kontakte zur Verfügung stehen. Sie können sogar mehrere Google-Konten und andere Konten hinzufügen.

### 10.1.1 Konto hinzufügen

Wenn Sie ein Konto hinzugefügt haben, vergleicht **Kontakte** alle neuen Kontakte des zuletzt synchronisierten Kontos mit Kontakten ihrer vorhandenen Mobiltelefon-Konten und versucht, Duplikate zu einem einzelnen Eintrag in **Kontakte** zusammenzufassen. Zwar werden sie als ein einzelner Kontakteintrag dargestellt, die Kontaktdaten selbst sind jedoch nicht zusammengefasst.

- 1. Berühren Sie > **Einstellungen** > **Konten & Synchr.**. Der Bildschirm zeigt Ihre aktuellen Synchronisierungseinstellungen und eine Liste Ihrer aktuellen Konten an.
- In einigen Fällen müssen sie Kontodaten von einem IT-Support einholen. Sie müssen zum Beispiel die Domäne oder die Serveradresse des Kontos kennen.
- 2. Berühren Sie **Konto hinzufügen**.
- 3. Berühren Sie die gewünschte Kontoart.
- 4. Folgen Sie den Anweisungen auf dem Bildschirm zur Eingabe der erforderlichen und optionalen Informationen für das Konto. Die meisten Konten benötigen einen Benutzernamen und ein Passwort, die genauen Angaben hängen jedoch von der Kontoart und von der Konfiguration des Service ab, mit dem Sie verbunden sind.
- 5. Konfigurieren Sie das Konto. Je nach Kontoart werden Sie möglicherweise dazu aufgefordert, zu konfigurieren, welche Daten Sie mit dem Mobiltelefon synchronisieren wollen, das Konto zu benennen und andere Angaben zu machen. Wenn sie fertig sind, wird das Konto zur Liste auf dem Bildschirm **Allgemeine Synchronisierungseinstellungen** hinzugefügt.

### 10.1.2 Konto löschen

Sie können ein Konto und alle damit verbundenen Informationen wie E-Mails, Kontakte, Einstellungen usw. von Ihrem Mobiltelefon löschen. Einige Konten, wie z.B. das erste Konto, bei dem Sie sich auf dem Mobiltelefon angemeldet haben, können Sie nicht löschen. Wenn Sie versuchen, bestimmte Konten zu löschen, werden alle persönlichen Informationen des Kontos gelöscht.

- Ein **Google Mail**-Konto können Sie nur löschen, indem Sie das Mobiltelefon auf die Werkseinstellungen zurücksetzen.
- 1. Berühren Sie auf dem Bildschirm **Allgemeine Synchronisierungseinstellungen** das Konto, das Sie löschen möchten.
- 2. Berühren Sie **Konto entfernen**.
- 3. Bestätigen Sie, dass Sie das Konto löschen möchten.

# 10.2 Kontosynchronisierung anpassen

Sie können die Verwendung von Hintergrunddaten konfigurieren und Synchronisierungsoptionen für alle Anwendungen auf dem Mobiltelefon einstellen. Außerdem können Sie einstellen, was für Daten für die einzelnen Konten synchronisiert werden sollen.

Bei einigen Konten funktioniert die Synchronisierung in beide Richtungen: Änderungen, die Sie an den Informationen auf dem Mobiltelefon vornehmen, werden auch an der Kopie der Informationen im Internet vorgenommen. Einige Konten unterstützen nur die Synchronisierung in eine Richtung. Die Daten auf Ihrem Mobiltelefon lassen sich lediglich auslesen.

### 10.2.1 Konfiguration der allgemeinen **Synchronisierungseinstellungen**

Auf dem Bildschirm **Allgemeine Synchronisierungseinstellungen** stehen Ihnen die folgenden Funktionen zur Verfügung:

• Aktivieren oder deaktivieren Sie das Kontrollkästchen **Hintergrunddaten**, um festzulegen, ob Anwendungen und Dienste Daten übertragen können, wenn Sie nicht mit ihnen direkt arbeiten (d. h. wenn sie im Hintergrund laufen).

Wenn Sie diese Option deaktivieren, dann empfängt **Google Mail** keine neuen Nachrichten, **Kalender** synchronisiert keine Ereignisse und so weiter. Dies wird aufgehoben, wenn Sie das Menüelement **Aktualisieren** berühren oder eine E-Mail versenden.

• Aktivieren oder deaktivieren Sie das Kontrollkästchen **Autom. synchronisieren**, um festzulegen, ob Änderungen, die Sie an Informationen im Telefon oder im Internet durchführen, automatisch miteinander synchronisiert werden.

Wenn diese Option gewählt wurde, dann werden z.B. Änderungen, die Sie in **Kontakte** auf Ihrem Mobiltelefon vorgenommen haben, automatisch für die Google-Kontakte im Internet übernommen.

### 10.2.2 Synchronisierungseinstellungen eines Kontos ändern

- 1. Berühren Sie auf dem Bildschirm **Allgemeine Synchronisierungseinstellungen** das Konto, dessen dessen Synchronisierungseinstellungen Sie ändern möchten. Der Bildschirm für Daten und Synchronisierung wird angezeigt. Dort sehen Sie eine Liste mit der Art der Informationen, die das Konto synchronisieren kann.
- 2. Ausgewählte Elemente sind für die Synchronisierung auf Ihr Mobiltelefon konfiguriert.
- 3. Aktivieren oder deaktivieren Sie das Kontrollkästchen der Informationen, die Sie mit dem Mobiltelefon synchronisieren möchten.

# 11 Andere Anwendungen verwenden

### 11.1 Kalender verwenden

Verwenden Sie **Kalender**, um Ereignisse, Termine und Verabredungen zu erstellen und zu verwalten. Abhängig vo Ihren Kalendereinstellungen, kann der Kalender Ihres Mobiltelefons mit dem Internetbasierten Kalender, den Sie verwenden, synchronisiert werden.

### 11.1.1 Kalender öffnen

Berühren Sie > **Kalender**, um die Anwendung zu öffnen.

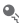

 $\bullet$  Um zum Google-Kalender zu gelangen, berühren Sie  $\equiv$  und berühren Sie dann **Mehr** > **Kalender**.

### 11.1.2 Termin erstellen

- 1. Berühren Sie auf einer der Kalenderansichten . Berühren Sie dann **Neuer Termin**, um den Bildschirm **Termindetails** zu öffnen.
- 2. Geben Sie den Namen für den Termin ein.
	- Wenn für den Termin ein Zeitrahmen besteht, berühren Sie **Von** und **Bis**, um die Anfangs- und Endzeiten des Termins festzulegen.
	- Wenn der Termin ein besonderer Anlass wie ein Geburtstag oder eine ganztägige Tätigkeit ist, legen sie das Datum für **Von** und **Bis** fest und aktivieren Sie das Kontrollkästchen **Ganztägig**.
- 3. Geben Sie den Ort des Termins und eine Beschreibung ein.
- 4. Wenn Sie mehr als einen Kalender verwenden, wählen Sie den Kalender aus, in dem der Termin gespeichert werden soll.
- 5. Geben Sie die E-Mail-Adressen ein, um Gäste zu diesem Termin einzuladen.
- 6. Stellen Sie die Zeit für die Terminerinnerung unter **Erinnerungen** ein, und geben Sie unter **Wiederholung** ein, ob sich der Termin wiederholt und mit welcher Häufigkeit.
- 7. Berühren Sie **Fertig**.
- Um ein Termin schnell in der Ansicht **Tag**, **Woche** oder**Monat** zu erstellen, berühren und halten Sie ein freies Zeitfenster gedrückt und berühren Sie dann **Neuer Termin**. Ein Bildschirm mit neue Termindetails wird mit dem ausgewählten Zeitfenster und dessen Datum in den Feldern **Von** und **Bis** angezeigt.

### 11.1.3 Terminerinnerung einstellen

- 1. Berühren Sie in jeder Kalenderansicht einen Termin, um dessen Details oder eine Terminübersicht anzuzeigen.
- 2. Berühren Sie die Taste **Erinnerung hinzufügen**, um eine Erinnerung hinzuzufügen. Oder Sie berühren die Taste "-" der Erinnerung, um sie zu löschen.
- 3. Berühren Sie die Erinnerungszeit und berühren Sie dann die Zeitdauer vor dem Ereignis, die Sie erinnert werden möchten. Wenn es soweit ist, erhalten Sie eine Benachrichtigung für diesen Termin.

### 11.1.4 Synchronisation und Anzeige einstellen

- 1. Berühren Sie in einer Kalenderansicht . Berühren Sie dann **Mehr** > **Kalender**. Der Kalenderbildschirm zeigt alle Kalender, die Sie für jedes Konto, das für die Synchronisation der Ereignisse auf Ihrem Telefon konfiguriert ist, hinzugefügt oder abonniert haben, nach Konto sortiert an. (Kalender für Konten, die nicht für die Synchronisation von Kalenderereignissen konfiguriert sind, sind nicht in der Liste enthalten.)
- 2. Berühren Sie das Symbol neben einem Kalender, um zu prüfen, ob er synchronisiert ist und ob er angezeigt wird.

Sie abonnieren Kalender weiter, wenn Sie diese so konfigurieren, dass Sie nicht auf dem Telefon gespeichert werden. Sie können diese Kalender mit Google Kalender im Internet bearbeiten.

3. Berühren Sie **OK**.

#### 11.1.5 Kalendereinstellungen benutzerdefinieren

Berühren Sie in einer Kalenderansicht . Berühren Sie dann **Mehr** > **Einstellungen**.

- **Abgel. Termine ausbl.**: Auswählen, um die Ereignisse auszublenden, für die Sie Einladungen abgelehnt haben.
- **Heimatzeitzone beibehalten**: Zeigt Kalender und Ereigniszeiten in Ihrer Heimatzeitzone an, wenn Sie reisen.
- **Klingelton auswählen**: Berühren, um ein Klingelton auszuwählen, der bei einer Ereigniserinnerung abgespielt wird.
- **Vibration**: Wählen, damit das Mobiltelefon bei einer Ereigniserinnerung vibriert.
- **Standard-Erinnerungszeit**: Berühren, um die Standardzeit vor einem Ereignis auszuwählen, bei der Ereigniserinnerungen auftreten.

### 11.2 Uhr verwenden

Neben der Anzeige von Datum und Uhrzeit stellt die Anwendung **Uhr** Informationen über das Wetter und Ihrem Telefon dar. Außerdem können Sie **Uhr** nutzen, um Ihr Mobiltelefon in einen Wecker zu verwandeln.

### 11.2.1 Uhr öffnen

Berühren Sie > **Uhr**, um die Anwendung zu öffnen.

**Uhr** öffnet sich mit Datum und Uhrzeit auf dem Hintergrund Ihres Startbildschirms, zusammen mit den lokalen Wetterdaten und weiteren nützlichen Informationen.

### 11.2.2. Öffnen der Wecker

Auf dem Uhr Bildschirm berühren Sie <sup>(13</sup>). um Wecker zu öffnen.

#### **Alarm hinzufügen**

- 1. Auf dem Bildschirm Alarmliste berühren Sie **Wecker hinzufügen**.
- 2. Stellen Sie den Alarm ein und berühren Sie dann **Fertig**.

#### **Alarm einstellen**

- 1. Berühren Sie in der Alarmliste einen der angezeigten Alarme.
- 2. Berühren Sie **Uhrzeit**, um die Zeit für den Alarm einzustellen.
- 3. Berühren Sie **Wiederholen**, um die Tage einzustellen, an denen der Alarm abgespielt werden soll.
- 4. Berühren Sie **Klingelton**, um einen Klingelton für den Alarm auszuwählen.
- 5. Wählen Sie das Kontrollkästchen **Vibrieren** aus, damit das Telefon zusätzlich zum Klingelton auch vibriert.
- 6. Berühren Sie **Bezeichnung**, um einen Namen für den Alarm einzugeben.
- 7. Berühren Sie **Fertig**.

Der Wecker wird auch funktionieren, wenn das Mobiltelefon ausgeschaltet ist.

#### **Alarmeinstellungen anpassen**

Auf dem Bildschirm Alarmliste berühren Sie = und dann berühren Sie **Einstellungen**.

### 11.3 Rechner verwenden

Verwenden Sie den Rechner, um einfache Rechnungen zu lösen, oder verwenden Sie die erweiterten Operatoren für komplexere Gleichungen.

### 11.3.1 Rechner öffnen

Berühren Sie > **Rechner**, um die Anwendung zu öffnen.

### 11.3.2 Umschalten in Erweiterte Funktionen

Auf dem **Rechner** Bildschirm bewegen Sie den Bildschirm nach rechts oder links, um zwischen **Erweiterte Funktionen** und **Grundfunktionen** hin- und herzuschalten.

### 11.4 Notizen verwenden

**Notizen** ist ein einfaches Programm zur Textbearbeitung und listet alle Notizen in einer linearen Struktur auf. Sie können Notizen hinzufügen, bearbeiten und löschen.

- 1. Berühren Sie > **Notizen**, um die Anwendung zu öffnen.
- 2. Berühren Sie und berühren Sie dann **Neue Notiz erstellen**, um eine Notiz zu erstellen.
- 3. Berühren Sie  $\implies$ . um die Notiz zu speichern.

# 12 Mobiltelefon verwalten

Berühren Sie > **Einstellungen**, um Ihr Mobiltelefon zu konfigurieren.

# 12.1 Datum und Uhrzeit einstellen

Standardmäßig verwendet Ihr Mobiltelefon automatisch die vom Netzwerk bereitgestellten Zeitangaben: Datum, Zeitzone und Uhrzeit.

- Wenn Ihr Mobiltelefon die automatisch vom Netzwerk bereitgestellten Zeitangaben verwendet, dann können Sie nicht selbst Datum, Uhrzeit und Zeitzone festlegen.
- 1. Auf dem Bildschirm **Einstellungen** berühren Sie **Datum & Uhrzeit**.
- 2. Deaktivieren Sie das Kontrollkästchen **Automatisch**.
- 3. Berühren Sie **Datum festlegen**. Im Bildschirm für das Einstellen des Datums berühren Sie  $\triangle$  oder w. um den Wochentag, den Monat und das Jahr

einzustellen, und berühren Sie dann **Einstellen**, wenn die Einstellung abgeschlossen ist.

- 4. Berühren Sie **Zeitzone auswählen** und wählen Sie in der Liste die gewünschte Zeitzone aus. Blättern Sie in der Liste nach unten, um weitere Zeitzonen anzuzeigen.
- 5. Berühren Sie **Uhrzeit festlegen**. Im Bildschirm für das Einstellen der Uhrzeit berühren Sie <a>
oder <a>
um die Stunden und Minuten einzustellen. Berühren Sie **Einstellen**, wenn die Einstellung abgeschlossen ist.
- 6. Aktivieren oder deaktivieren Sie das Kontrollkästchen **24-Stunden-Format**, um zwischen den Formaten 24 Stunden und 12 Stunden hin- und herzuschalten.
- 7. Berühren Sie **Datumsformat**, um auszuwählen, wie das Datum auf Ihrem Mobiltelefon angezeigt werden soll.

# 12.2 Display einstellen

### 12.2.1 Bildschirmhelligkeit anpassen

- 1. Auf dem Bildschirm **Einstellungen** berühren Sie **Display** > **Helligkeit**.
- 2. Ziehen Sie den Helligkeitsregler nach links, um die Bildschirmhelligkeit zu verringern, oder nach rechts, um sie zu erhöhen.
- 3. Berühren Sie **OK**, um die Einstellungen zu speichern.

### 12.2.2 Bildschirmabschaltzeit anpassen

Wenn Sie Ihr Mobiltelefon mehrere Minuten nicht nutzen, schaltet sich der Bildschirm ab, um den Akku zu schonen. Um eine längere oder kürzere Leerlaufzeit einzustellen, gehen Sie folgendermaßen vor:

- 1. Auf dem Bildschirm **Einstellungen** berühren Sie **Display** > **Display-Timeout**.
- 2. Wählen Sie die Dauer aus, die der Bildschirm beleuchtet werden soll.

### 12.3 Klingeltöne einstellen

### 12.3.1 Lautlosmodus einschalten

1. Auf dem Bildschirm **Einstellungen** berühren Sie **Töne**.

2. Markieren Sie das Kontrollkästchen **Lautlosmodus**, um alle Töne mit Ausnahme der Medien- und Alarmtöne stumm zu schalten.

### 12.3.2 Lautstärke einstellen

Sie können die Lautstärke regeln, wenn Sie auf dem Startbildschirm oder in einer beliebigen Anwendung sind (außer während eines Gesprächs oder während der Wiedergabe von Musik oder Videos). Drücken Sie die Lautstärke-Tasten, um die Lautstärke wunschgemäß einzustellen.

Sie können die Lautstärke auch auf dem betreffenden Einstellungsbildschirm regeln.

- 1. Auf dem Bildschirm **Einstellungen** berühren Sie **Töne** > **Lautstärke**.
- 2. Ziehen Sie den Laustärkeregler nach links, um den Ton leiser zu stellen, oder nach rechts, um den Ton lauter zu stellen.
- 3. Berühren Sie **OK**, um die Einstellungen zu speichern.

### 12.3.3 Klingelton ändern

- 1. Auf dem Bildschirm **Einstellungen** berühren Sie **Töne** > **Klingelton**.
- 2. Berühren Sie den Ton, den Sie verwenden möchten, und berühren Sie danach **OK**. Der Ton wird bei der Auswahl kurz angespielt.

### 12.3.4 Nachrichtenton ändern

- 1. Berühren Sie auf dem Startbildschirm > **SMS/MMS**.
- 2. Berühren Sie in der Nachrichtenleiste > **Einstellungen** > **Klingelton auswählen**.
- 3. Berühren Sie den Ton, den Sie verwenden möchten, und berühren Sie danach **OK**. Der Ton wird bei der Auswahl kurz angespielt.

# 12.4 Telefondienste einstellen

### 12.4.1 Anrufeinstellungen anpassen

Ihr Mobilfunkdienstleister bietet verschiedene Dienste wie Rufweiterleitung, Anklopfen, feste Rufnummern und Mailbox an. Sie können diese Dienste für sich anpassen, wenn sie zu Ihrem Mobilfunkvertrag gehören.
Auf dem Bildschirm **Einstellungen** berühren Sie **Anrufeinstellungen**, um Ihre Anrufeinstellungen anzupassen.

## 12.4.2 Datenroaming aktivieren

- 1. Auf dem Bildschirm **Einstellungen** berühren Sie **Drahtlos & Netzwerke** > **Mobilfunknetze**.
- 2. Markieren Sie das Kontrollkästchen **Daten-Roaming**.
- Der Zugriff auf Datendienste während des Roamings kann zusätzliche Gebühren zur Folge haben. Erkundigen Sie sich bei Ihrem Mobilfunkanbieter nach den Gebühren für das Datenroaming.

### 12.4.3 Datendienst ausschalten

- 1. Auf dem Bildschirm **Einstellungen** berühren Sie **Drahtlos & Netzwerke** > **Mobilfunknetze**.
- 2. Deaktivieren Sie das Kontrollkästchen **Daten aktiviert**.

# 12.5 Text-to-Speech einstellen

Mit Text-to-Speech richten Sie den Sprachsynthesizer von Android für Anwendungen ein, die sich dieses Feature zunutze machen.

### 12.5.1 Sprachdaten installieren

- 1. Auf dem Bildschirm **Einstellungen** berühren Sie **Spracheingabe&-ausgabe** > **Text-in-Sprache-Einstellungen** > **Sprachdaten installieren**.
- 2. Wenn auf Ihrem Mobiltelefon keine Daten für den Sprachsynthesizer installiert wurden, stellen Sie eine Verbindung mit Android Market her und lassen Sie sich durch den Prozess des Herunterladens und Installierens führen.
- 3. Folgen Sie den Anweisungen, um die Sprachdaten zu installieren.

## 12.5.2 Sprechgeschwindigkeit einstellen

- 1. Auf dem Bildschirm **Einstellungen** berühren Sie **Spracheingabe&-ausgabe** > **Text-in-Sprache-Einstellungen** > **Sprechgeschwindigkeit**.
- 2. Wählen Sie die Geschwindigkeit, mit der der Text gesprochen wird.

# 12.6 Mobiltelefon schützen

Um Ihre Daten noch weitergehender zu schützen, sperren Sie den Bildschirm und/ oder geben ein Bildschirmentsperrungsmuster vor. Dieses findet bei jedem Einschalten oder jeder Aktivierung aus dem Energiesparmodus heraus seine Anwendung.

### 12.6.1 PIN der SIM-Karte aktivieren

- 1. Auf dem Bildschirm **Einstellungen** berühren Sie **Standort & Sicherheit** > **SIM-Sperre einrichten**.
- 2. Markieren Sie das Kontrollkästchen **SIM-Karte sperren**.
- 3. Geben Sie mit der Tastatur die PIN der SIM-Karte ein und berühren Sie dann **OK**.
- 4. Sie können die PIN der SIM-Karte jederzeit ändern, berühren Sie dazu **PIN ändern**.
- Sie können auf Ihrem Mobiltelefon jederzeit die Notrufnummern wählen.

## 12.6.2 Das Mobiltelefon mit einem Bildschirmsperrungsmuster schützen

Sie können ein Bildschirmsperrungsmuster einrichten, um Ihr Telefon zu sperren.

- 1. Berühren Sie **Standort & Sicherheit** > **Display-Sperre einrichten** > **Muster** auf dem Bildschirm **Einstellungen**.
- 2. Durch das vertikale, horizontale oder diagonale Bewegen Ihres Fingers verbinden Sie mindestens vier Punkte in einer beliebigen Reihenfolge. Heben Sie Ihren Finger vom Bildschirm, wenn Sie fertig sind.

Sie müssen Ihren Finger über den Bildschirm ziehen, um das Muster zu erstellen. Sie können nicht nur individuelle Punkte berühren.

- 3. Ihr Mobiltelefon wird das Muster aufnehmen. Berühren Sie **Weiter**.
- 4. Wenn Sie aufgefordert werden, zeichnen Sie das Entsperrungsmuster nochmals, und berühren Sie **Bestätigen**.

Berühren Sie **Standort & Sicherheit** > **Display-Sperre ändern**, um das Bildschirmentsperrungsmuster zu ändern.

### 12.6.3 Mobiltelefon mit einer numerischen PIN schützen

Sie können eine numerische PIN festlegen, um Ihr Mobiltelefon zu sperren.

- 1. Auf dem Bildschirm **Einstellungen** berühren Sie **Standort & Sicherheit** > **Display-Sperre einrichten** > **PIN**.
- 2. Geben Sie mindestens vier Zeichen ein.
- 3. Berühren Sie **Weiter**.
- 4. Geben Sie die gleichen Zeichen erneut ein und berühren Sie **OK**.

Um Ihre PIN zu ändern, berühren Sie **Standort & Sicherheit** > **Display-Sperre ändern**.

## 12.6.4 Entsperren des Mobiltelefons bei vergessenem **Entsperrungsmuster**

Wenn Sie bereits ein Google-Konto erstellt haben, können Sie das Mobiltelefon mit den folgenden Methoden entsperren.

- Nachdem Sie fünf Mal die falsche Sequenz eingegeben haben, wird die Schaltfläche **Muster vergessen?** angezeigt. Berühren Sie diese Schaltfläche, um zur Schnittstelle des Google-Kontos zu gelangen. Nachdem Sie das Kennwort für Ihr Google-Konto eingegeben haben, können Sie das Entsperrungsmuster zurücksetzen.
- Nachdem Sie 20 Mal das falsche Muster eingegeben haben, wird die Google-Konto-Schnittstelle automatisch geöffnet. Nachdem Sie das Kennwort für Ihr Google-Konto eingegeben haben, können Sie das Entsperrungsmuster zurücksetzen.

# 12.7 Anwendungen verwalten

# 12.7.1 Installierte Anwendungen anzeigen

- 1. Auf dem Bildschirm **Einstellungen** berühren Sie **Anwendungen** > **Anwendungen verwalten**.
- 2. Gehen Sie folgendermaßen in der Liste der Anwendungen vor:
	- Berühren Sie und berühren Sie dann **Nach Größe sortieren**. Berühren Sie danach eine Anwendung, um deren Details zu erfahren.
	- Berühren Sie eine Anwendung direkt, um deren Details zu erfahren.

# 12.7.2 Anwendung deinstallieren

- 1. Berühren Sie **Anwendungen** > **Anwendungen verwalten** auf dem Bildschirm **Einstellungen**.
- 2. Berühren Sie eine Anwendung, und berühren Sie dann **Deinstallieren**.
- Sie können auch ein Element auf dem Startbildschirm berühren und halten, bis das Menü **Aktion auswählen** angezeigt wird, und berühren Sie dann **Anwendungen deinstallieren**, um die Anwendung zu deinstallieren.

# 12.7.3 Eine Anwendung auf die microSD-Karte verschieben

Einige Anwendungen sind so entwickelt, dass Sie auf dem USB-Speicher des Telefons oder der SD-Karte (abhängig von Ihrem Telefonmodell) gespeichert werden, und nicht im internen Speicher. Andere sind so entwickelt, dass Sie ändern können, wo Sie gespeichert sind. Es kann hilfreich sein, große Anwendungen aus dem internen Speicher zu verschieben, um mehr Platz für andere Anwendungen zu schaffen, bei denen diese Option nicht möglich ist.

- 1. Berühren Sie **Anwendungen** > **Anwendungen verwalten** auf dem Bildschirm **Einstellungen**.
- 2. Berühren Sie eine Anwendung aus der Liste. Berühren Sie dann **Auf SD-Karte verschieben**, um die Anwendung aus dem internen Speicher des Telefons zu verschieben.

Der Speicherbereich des Bildschirms mit den Anwendungsdetails zeigt Details über den Speicher an, der von der Anwendung genutzt wird. Wenn die Anwendung verschoben werden kann, ist die Schaltfläche zum Verschieben aktiv.

Berühren Sie **Auf Telefon verschieben**, um die Anwendung zurück in den internen Telefonspeicher zu verschieben.

### 12.7.4 Speicher des Mobiltelefons freigeben

- Verschieben Sie Dateien und E-Mail-Anhänge auf die microSD-Karte.
- In **Browser** löschen Sie alle temporären Internetdateien und Verlaufsinformationen des Browsers.
- Verschieben Sie Anwendungen auf die microSD-Karte.
- Deinstallieren Sie heruntergeladene Programme, die Sie nicht mehr verwenden.

# 12.8 Gesamtsicherung verwenden

Sie können Daten mit **Gesamtsicherung** sichern. Dies gibt Ihnen folgende Möglichkeiten: **Sicherung auf SD**, **Wiederherstellen** und **Schnellsicherung**.

# 12.8.1 Sichern der Daten mit Sicherung auf SD

- 1. Berühren Sie auf dem Startbildschirm > **Gesamtsicherung**.
- 2. Berühren Sie **Sicherung auf SD**.
- 3. Geben Sie in das Feld **Dateiname:** einen Dateinamen ein.
- 4. Wählen Sie im Feld **Datensicherungs-Inhalte:** die Inhalte, die Sie sichern möchten.
- 5. Berühren Sie **Sichern**, um die ausgewählten Daten zu sichern.

Um die Sicherung abzubrechen, berühren Sie **Abbrechen**.

# 12.9 Mobiltelefon zurücksetzen

# 12.9.1 Einstellungen sichern

Mit Ihrem Google-Konto können Sie eine Sicherheitskopie der Einstellungen Ihres Mobiltelefons auf dem Google Server speichern. Wenn Sie Ihr Mobiltelefon ersetzen, werden die gesicherten Einstellungen auf Ihrem neuen Telefon wiederhergestellt, sobald Sie sich mit diesem erstmals bei Ihrem Google-Konto anmelden.

1. Auf dem Bildschirm **Einstellungen** berühren Sie **Datenschutz**.

2. Markieren Sie das Kontrollkästchen **Meine Daten sichern**.

# 12.9.2 Werkseinstellungen wiederherstellen

Wenn Sie die Einstellungen Ihres Telefons auf die ab Werk konfigurierten Einstellungen zurücksetzen, werden alle auf dem Telefon gespeicherten Daten, darunter auch Informationen zu Ihrem Google-Konto, zu anderen Konten, Ihre System- und Anwendungseinstellungen und alle heruntergeladenen Anwendungen gelöscht. Beim Zurücksetzen des Telefons werden weder Systemsoftwareaktualisierungen, die Sie heruntergeladen haben, noch Dateien auf Ihrer microSD-Karte wie Musikclips oder Fotos gelöscht.

- 1. Auf dem Bildschirm **Einstellungen** berühren Sie **Datenschutz** > **Auf Werkszustand zurück**.
- 2. Nach Aufforderung berühren Sie **Telefon zurücksetzen** und berühren dann **Alles löschen**. Beim Mobiltelefon werden die Einstellungen auf die Werkseinstellungen zurückgesetzt und es wird dann neu gestartet.

# 13 Anhang

# 13.1 Warnungen und Vorsichtsmaßnahmen

Dieser Abschnitt enthält wichtige Informationen zur Betriebsanweisung Ihres Geräts. Er enthält weiterhin Informationen zum sicheren Umgang mit dem Gerät. Lesen Sie diese Hinweise aufmerksam, bevor Sie Ihr Gerät verwenden.

#### **Elektronische Geräte**

Schalten Sie Ihr Gerät aus, wenn eine Verwendung des Geräts untersagt ist. Verwenden Sie das Gerät nicht, wenn es elektronische Geräte beeinflussen oder Gefahr verursachen könnte.

#### **Medizinische Geräte**

- Halten Sie sich an die von Krankenhäusern und Gesundheitseinrichtungen festgelegten Regeln und Bestimmungen. Schalten Sie Ihr Gerät aus, wenn die Verwendung des Geräts untersagt ist.
- Hersteller von Herzschrittmachern empfehlen eine Mindestdistanz von 15 cm zwischen einem Gerät und einem Herzschrittmacher einzuhalten, um potenzielle Störungen des Herzschrittmachers zu vermeiden. Falls Sie einen Herzschrittmacher verwenden, bringen Sie das Gerät auf der entgegengesetzten Seite an und tragen Sie es nicht in der Brusttasche.

#### **Explosionsfähige Atmosphäre**

Schalten Sie Ihr Gerät in Umgebungen mit explosionsfähiger Atmosphäre ab und halten Sie sich an alle Hinweisschilder und Anweisungen. Bereiche mit einer explosionsgefährdeten Atmosphäre sind zum Beispiel Bereiche, in denen Sie normalerweise den Motor Ihres Autos abschalten müssen. Das Auslösen eines Funkens könnte in solchen Bereichen eine Explosion oder einen Brand verursachen, was zu Körperverletzung oder gar zum Tod führen könnte. Schalten Sie Ihr Gerät nicht an Treibstoff- und Wartungsstützpunkten, wie Tankstellen ein. Halten Sie sich an die Beschränkungen bezüglich des Gebrauchs von Funkgeräten in Tanklagem, Depots, und Vertriebsanlagen und Chemiewerken. Beachten Sie außerdem die Beschränkungen in Bereichen, in denen Sprengarbeiten durchgeführt werden. Vergewissern Sie sich vor der Nutzung des Gerätes, dass Sie sich nicht in Bereichen mit explosionsfähiger Atmosphäre befinden, da diese zwar oft, aber nicht immer klar gekennzeichnet sind. Solche Bereiche sind zum Beispiel unter Deck auf Schiffen zu finden, in Einrichtungen für chemische Weiterleitung und Lagerung sowie an Orten, die Chemikalien oder Partikel wie Fasern, Staub oder Metallpulver enthalten. Fragen Sie die Hersteller von Fahrzeugen, die Autogas (wie zum Beispiel Propan oder Butan) verwenden, ob dieses Gerät in deren Nähe sicher verwendet werden kann.

#### **Verkehrssicherheit**

Beachten Sie örtliche Gesetze und Bestimmungen zum Gebrauch des Geräts. Halten Sie sich außerdem beim Führen eines Fahrzeugs an die folgenden Richtlinien zum Gebrauch des Geräts:

- Konzentrieren Sie sich auf das Fahren. Sicher zu fahren ist Ihre Hauptverantwortung.
- Sprechen Sie nicht an dem Gerät, während Sie fahren. Verwenden Sie Freisprech-Zubehör.
- Wenn Sie einen Anruf machen oder beantworten müssen, parken Sie Ihr Fahrzeug am Straßenrand, bevor Sie Ihr Gerät verwenden.
- Radio-Frequenz-Signale könnten elektronische Systeme von Kraftfahrzeugen beeinflussen. Für weitere Informationen wenden Sie sich bitte an den Fahrzeughersteller.
- Platzieren Sie das Gerät in einem Kraftfahrzeug nicht über dem Airbag oder im Auslösebereich des Airbags. Das Gerät könnte Sie sonst aufgrund der starken Gewalt beim Aufblasen des Airbags verletzen.
- Verwenden Sie Ihr Gerät nicht, während Sie in einem Flugzeug fliegen. Bevor Sie an Bord eines Flugzeugs gehen, schalten Sie Ihr Gerät aus. Das Verwenden von drahtlosen Geräten in einem Flugzeug könnte dessen Bedienung gefährden und drahtlose Telefonnetzwerke stören. Es könnte auch ungesetzlich sein.

#### **Betriebsumfeld**

- Verwenden und laden Sie das Gerät nicht in staubiger, feuchter und schmutziger Umgebung oder an Orten, die einem Magnetfeld ausgesetzt sind. Die Funktion des Stromkreislaufs könnte sonst nicht gegeben sein.
- Das Gerät entspricht den RF-Anforderungen, wenn es in der Nähe Ihres Ohres oder in einem Abstand von 1,5 cm von Ihrem Körper verwendet wird. Stellen Sie sicher, dass das Zubehör zu dem Gerät, z. B. das Gehäuse und die Tasche, nicht aus metallischen Komponenten besteht. Halten Sie das Gerät 1,5 cm von Ihrem Körper entfernt, damit Sie die oben genannten Anforderungen erfüllen.
- Verwenden Sie das Gerät bei Gewitter und Sturm nicht während des Aufladens, um Gefahren durch Blitzschlag zu vermeiden.
- Berühren Sie die Antenne nicht während Sie telefonieren. Ein Berühren der Antenne beeinträchtigt die Gesprächsqualität und führt zu einem erhöhten Stromverbrauch. Das führt dazu, dass die Akkuzeit für Gesprächs- und Standby-Modus reduziert wird.
- Während Sie das Gerät verwenden, beachten Sie die örtlichen Gesetze und Bestimmungen und respektieren Sie die Privatsphäre sowie die Rechte von anderen.
- Die Umgebungstemperatur während des Aufladens muss zwischen -10 °C und 45 °C betragen. Die Umgebungstemperatur während des Akkubetriebs muss zwischen -10 °C und 55 °C liegen.

#### **Vermeiden von Hörschäden**

Die Verwendung von Kopfhörern bei hoher Lautstärke kann Ihr Gehör schädigen. Reduzieren Sie die Lautstärke der Kopfhörer auf eine sichere und angenehme Einstellung, um das Risiko von Hörschäden zu vermeiden.

#### **Sicherheit für Kinder**

Bitte halten Sie sich an alle Vorkehrungen für die Sicherheit von Kindern. Es könnte gefährlich für ein Kind sein, mit Ihrem Gerät oder seinem Zubehör zu spielen. Kleinteile können sich lösen, die bei Verschlucken eine Erstickungsgefahr darstellen. Stellen Sie sicher, dass das Gerät und dessen Zubehör nicht in die Hände von Kindern gelangen.

#### **Zubehör**

Verwenden Sie nur Akkus, Ladegeräte und Zubehör, die vom Gerätehersteller für dieses Modell zugelassen sind. Die Verwendung eines anderen Akkus, Ladegeräts oder anderen Zubehörs kann die Gewährleistung des Geräts beeinträchtigen, die regionalen Vorschriften oder Gesetze verletzen oder gefährlich sein. Bitte wenden Sie sich an Ihren Händler, um Informationen zur Verfügbarkeit zugelassener Akkus, Ladegeräte und Zubehörteile in Ihrem Land zu erhalten.

#### **Batterie und Ladegerät**

- Wenn Sie das Gerät nicht benutzen, ziehen Sie das Kabel des Ladegeräts ab.
- Die Batterie kann mehrere hundert mal geladen und entladen werden, bevor es irgendwann abgenutzt ist. Ersetzen Sie das Akku, wenn die Zeit des Standby-Modus und die Gesprächszeit kürzer sind als normalhin üblich.
- Verwenden Sie das in der Beschreibung des Ladegeräts angegebene Netzteil. Eine falsche Stromversorgung kann zu Feuer oder einem Defekt im Ladegerät führen.
- Verbinden Sie nicht zwei Pole des Akkus mit Stromleitern wie z. B. metallische Materialien, Schlüssel oder Schmuck. Dies könnte sonst zu einem Kurzschluss des Akkus und zu Verletzungen und Verbrennungen am Körper führen.
- Wenn Batteriesäure ausläuft, vermeiden Sie jegliche Berührung mit Ihrer Haut oder Ihren Augen. Sollte Batteriesäure in Berührung mit Ihrer Haut kommen oder in Ihre Augen spritzen, waschen Sie Ihre Augen mit klarem Wasser aus und konsultieren Sie sofort einen Arzt.
- Wenn der Akku beschädigt ist, sich die Farbe verändert oder er unnatürlich heiß wird, während Sie ihn aufladen oder gelagert haben, entfernen Sie den Akku sofort und verwenden Sie ihn nicht weiter. Dies könnte sonst zum Auslaufen von Batteriesäure, zu Überhitzung, Explosion oder Feuer führen.
- Wenn das Stromkabel beschädigt ist (zum Beispiel eine freiliegende oder gebrochene Schnur) oder der Stecker sich lockert, verwenden Sie das Kabel auf keinen Fall weiter. Dies könnte sonst zu einem elektrischen Schlag, einem Kurzschluss des Ladegeräts oder zu einem Brand führen.
- Entsorgen Sie Batterien nicht in Feuer, da sie explodieren könnten. Batterien können auch dann explodieren, wenn sie beschädigt sind.
- Bitte nicht modifizieren, umarbeiten oder Fremdobjekte in den Akku einführen, in Wasser eintauchen bzw. Flüssigkeiten, Feuer, Explosion oder anderen Gefahren aussetzen.
- Vermeiden Sie Stürze des Gerätes oder Akku. Bei Stürzen des Geräts bzw. Akkus, besonders auf harte Oberflächen, sollten Sie es bei Schadensverdacht zur Inspektion zum Kundenservice bringen.
- Falsche Akkunutzung kann zu Feuer, Explosion und anderen Gefahren führen.
- Entsorgen sie gebrauchte Akkus in Übereinstimmung mit lokalen Vorschriften.
- Das Geräte sollte nur an Produkte mit dem USB-IF-Logo oder abgeschlossenem USB-IF Compliance Programm angeschlossen werden .

#### **Reinigung und Wartung**

- Das Gerät, der Akku und das Ladegerät sind nicht wasserbeständig. Halten Sie sie trocken. Schützen Sie das Gerät, den Akku und das Ladegerät vor Wasser oder Wasserdampf. Berühren Sie das Gerät oder das Ladegerät nicht mit nassen Händen. Andernfalls kann es zu einem Kurzschluss, zu einer Beeinträchtigung der Funktion des Gerätes oder zu einem elektrischen Schock für den Benutzer kommen.
- Legen Sie Ihr Gerät, den Akku und das Ladegerät nicht an Orte, an denen diese durch Aufprall beschädigt werden könnten. Dies könnte sonst zum Auslaufen von Batteriesäure, zu Überhitzung, Feuer oder Explosion führen.
- Legen Sie keine magnetischen Speichermedien wie z. B. Magnetkarten oder Disketten in der Nähe des Geräts ab. Von dem Gerät ausgehende Strahlung könnte die dort gespeicherten Informationen löschen.
- Lassen Sie das Gerät, die Batterie und das Ladegerät nicht an einem Ort mit extrem hoher oder niedriger Temperatur liegen. Sonst könnte die ordnungsgemäße Funktion beeinträchtigt werden sowie Brand- und Explosionsgefahr bestehen. Bei Temperaturen unter 0°C ist die Leistung des Akkus beeinträchtigt.
- Platzieren Sie keine scharfen metallischen Gegenstände wie z.B. Nadeln in die Nähe des Hörers. Der Hörer könnte diese Gegenstände anziehen und Ihnen Schmerzen verursachen, wenn Sie das Gerät verwenden.
- Bevor Sie das Gerät säubern oder warten, schalten Sie das Gerät ab und trennen Sie es von seinem Ladegerät.
- Verwenden Sie keine chemischen Waschmittel, Puder oder andere chemische Mittel (wie z.B. Alkohol oder Benzol) für die Säuberung des Geräts und des Ladegeräts. Teile des Geräts könnten sonst beschädigt werden oder ein Feuer könnte ausgelöst werden. Sie können Gerät und Ladegerät mit einem leicht feuchten, weichen, antistatischen Tuch reinigen.
- Nehmen Sie das Gerät oder sein Zubehör nicht auseinander. Sonst wird die Garantie für das Gerät und das Zubehör ungültig und der Hersteller ist nicht verpflichtet für den Schaden aufzukommen.
- Wenn der Gerätebildschirm durch Kollision mit harten Objekten zerbrochen ist, berühren oder entfernen Sie den beschädigten Teil nicht. In diesem Fall sollten Sie die Gerätenutzung sofort einstellen und den Kundenservice kontaktieren.

#### **Notruf**

Sie können Ihr Gerät für Notrufe im vom Netz abgedeckten Bereich verwenden. Die Verbindung kann jedoch nicht bedingungslos garantiert werden. Sie sollten sich für wichtige Kommunikation nicht ausschließlich auf Ihr Gerät verlassen.

#### **Informationen zum Zertifikat (SAR)**

Dieses Gerät entspricht den Richtlinien hinsichtlich der Belastung durch Funkfrequenzen.

Ihr Gerät ist ein Funkübertragungssender und -Empfänger. Es wurde so entwickelt, dass die von internationalen Richtlinien empfohlenen Grenzwerte für die Belastung durch Funkwellen nicht überschritten werden. Diese Richtlinien wurden von der Internationalen Strahlenschutzkommission für nichtionisierende Strahlung (ICNIRP) erstellt und beinhalten Sicherheitsmaßnahmen, die die Sicherheit aller Nutzer, unabhängig von Alter und Gesundheitszustand, gewährleisten sollen. Die spezifische Absorptionsrate (SAR) ist die Einheit zur Messung der Radiofrequenzen, die der Körper bei der Benutzung eines solchen Gerätes absorbieren kann. Der SAR-Wert wird zum höchsten, unter Laborbedingungen genehmigten Leistungspegel bestimmt, wobei der eigentliche SAR-Wert bei Nutzung des Gerätes weit darunter liegen kann. Dies liegt daran, dass das Gerät so ausgelegt ist, dass es die minimale Menge an Energie verwendet, um eine Netzwerkverbindung aufzubauen.

Der festgelegte SAR-Höchstwert in den USA und Kanada beträgt 1,6 Watt/ Kilogramm (W/kg) gemittelt über ein Gramm Körpergewebe. Bei der FCC und IEC wurden für dieses Gerät die folgenden maximalen SAR-Werte angegeben: Handy am Kopf: 0,537 W/kg; korrektes Tragen am Körper: 0,655 W/kg; Nutzung von Wi-Fi-Hotspot-Funktion: 1,240 W/kg.

Der in Europa akzeptierte SAR-Grenzwert beträgt 2,0 W/kg gemittelt über 10 Gramm Körpergewicht. Der höchste SAR-Wert für diesen Gerätetyp, getestet für den Betrieb am Ohr, liegt bei 0,893 W/kg, und beträgt bei vorschriftsmäßigem Tragen am Körper 0,939 W/kg.

#### **FCC-Bescheinigung**

Diese Ausrüstung wurde getestet und als konform mit den Obergrenzen für Digitalgeräte der Klasse B, entsprechend Teil 15 der FCC-Normen, befunden. Diese Obergrenzen wurden festgelegt, um angemessenen Schutz vor schädlichen Interferenzen innerhalb eines Wohnbezirks zu bieten. Dieses Gerät generiert und nutzt Radiowellen und kann diese emittieren. Wenn es nicht entsprechend der Anleitung installiert und verwendet wird, kann es schädliche Interferenzen für Funkverbindungen hervorrufen. Dennoch kann nicht garantiert werden, dass keine Interferenzen in bestimmten Bezirken auftreten. falls sich die Ausrüstung schädlich auf den Radio- oder Fernsehempfang auswirken sollte, was beim ein- und Ausschalten passieren könnte, dann sollte der Benutzer die Interferenzen durch eine oder mehrere der folgenden Maßnahmen korrigieren:

--Stellen Sie Ihre Radio- oder Fernsehantenne neu ein oder versetzen Sie sie.

--Erhöhen Sie den Abstand zwischen Gerät und Empfänger.

--Verbinden Sie das Gerät mit einer Steckdose, die an einem anderen Stromkreis als der Empfänger angeschlossen ist.

--Suchen Sie Ihren Händler oder einen erfahrenen Radio-/Fernsehtechniker auf, wenn Sie Hilfe benötigen.

Dieses Gerät entspricht Teil 15 der FCC-Vorschriften. Der Betrieb unterliegt den folgenden zwei Bedingungen: (1) dieses Gerät darf keine schädliche Interferenz verursachen, und (2) dieses Gerät soll alle Interferenzen akzeptieren, die es empfängt, einschließlich solcher, die den Betrieb auf unerwünschte Weise beeinflussen.

Änderungen an diesem Gerät, die nicht ausdrücklich von Huawei Technologies Co., Ltd. genehmigt wurden, können die FCC-Betriebserlaubnis des Geräts außer Kraft setzen.

#### **Hinweise zu Entsorgung und Recycling**

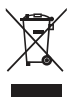

Dieses Symbol auf dem Gerät (und den enthaltenen Batterien/Akkus) weist darauf hin, dass diese nicht im normalen Hausmüll entsorgt werden sollen. Entsorgen Sie Ihr Gerät oder die Batterien/Akkus nicht als ungetrennten Hausmüll. Das Gerät (und alle Batterien/Akkus) sollten nach Ende der Gebrauchsdauer an eine zugelassene Sammelstelle zum Recycling oder zur ordnungsgemäßen Entsorgung gegeben werden.

Weiterführende Informationen zum Recycling Ihres Geräts oder der Batterien/Akkus erhalten Sie von Ihrer Stadtverwaltung, den kommunalen Entsorgungsbetrieben oder dem Geschäft, in dem Sie das Gerät gekauft haben. Gerät gekauft haben. Die Entsorgung dieses Geräts richtet sich nach der WEEE-Richtlinie über Elektround Elektronik-Altgeräte der Europäischen Union. Elektronikschrott und Batterien/ Akkus sind vom Restmüll zu trennen, um negative Umwelteinflüsse auf die Gesundheit durch mögliche Gefahrstoffe zu vermeiden.

#### **Vermeidung von Gefahrstoffen**

Dieses Gerät entspricht der REACH-Verordnung zur Registrierung, Bewertung, Zulassung und Beschränkung von Chemikalien der EU (Verordnung Nr. 1907/2006/ EC des Europäischen Parlaments und des Rates) und der EG-Richtlinie zur Beschränkung der Verwendung bestimmter gefährlicher Stoffe (RoHS/Richtlinie 2002/95/EC des Europäischen Parlaments und des Rates). Für weitere Informationen zur REACH-Konformität des Gerätes, besuchen Sie uns im Internet, unter **www.huaweidevice.com/certification**. Auf dieser Website erhalten Sie regelmäßig aktualisierte Informationen.

#### **Konformität mit EU-Bestimmungen**

Huawei Technologies Co., Ltd. erklärt hiermit, dass dieses Gerät den relevanten Anforderungen und anderen maßgebenden Verordnungen der Richtlinie 1999/5/EC entspricht.

Die Konformitätserklärung finden Sie unter

**www.huaweidevice.com/certification**.

# **CE06820**

- Wenn Sie Ihr Mobiltelefon im Ausland verwenden, halten Sie sich bitte an die geltenden nationalen und lokalen Regelungen der Länder, die Sie besuchen. In einigen oder allen Mitgliedsländern der Europäischen Union (EU) können Beschränkungen für den Gebrauch bestehen.
- Dieses Gerät darf in allen Mitgliedsländern der EU verwendet werden.

**Frankreich**: Gebrauch im Freien beschränkt auf 10 mW Strahlungsleistung (EIRP) innerhalb des Frequenzbands 2454-2483,5 MHz

**Italien**: Für die private Nutzung ist eine allgemeine Erlaubnis nötig, falls WAS/RLAN's ausserhalb der eigenen Grenzen verwendet wird. Für den öffentlichen Gebrauch ist eine allgemeine Genehmigung erforderlich.

**Luxemburg**: Eine allgemeine Genehmigung ist für Netzwerk- und Dienstversorgung erforderlich.

**Norwegen**: Dieser Unterabschnitt gilt nicht für das Gebiet in einem 20 km-Radius um das Zentrum von Ny-Ålesund.

# 13.2 Häufig gestellte Fragen

#### **Wie lege ich ein Lied als Klingelton fest?**

Berühren und halten Sie in der Medienbibliothek das Lied, das als Klingelton eingerichtet werden soll, und berühren Sie dann **Als Klingelton festlegen**.

#### **Wie verhindere ich das automatische Umschalten der Ausrichtung, wenn ich das Telefon drehe?**

Berühren Sie > **Einstellungen** > **Display** > **Display autom. drehen**, um die Funktion zu deaktivieren.

#### **Wie stelle ich das Entsperrmuster ein?**

Berühren Sie > **Einstellungen** > **Standort & Sicherheit** > **Display-Sperre einrichten** > **Muster**.

#### **Wie kann ich die Eingabemethode ändern?**

Berühren und halten Sie den Bereich, in dem Sie Text eingeben, und wählen Sie die gewünschte Eingabemethode aus.

#### **Wie beende ich das Abspielen der Musik im Hintergrund?**

Berühren Sie die Benachrichtigungsleiste, bewegen Sie den Finger nach unten, um das Benachrichtigungsfenster zu öffnen, und berühren Sie dann die Benachrichtigung für das Abspielen von Musik, um zum Bildschirm für das Abspielen von Musik zu gelangen.

#### **Wie kehre ich zum Anrufbildschirm zurück?**

Wenn Sie bei einem Anruf in einem anderen Bildschirm sind, können Sie die Benachrichtigungsleiste berühren und nach unten ziehen, um das Benachrichtigungsfenster zu öffnen. Dann berühren Sie die Benachrichtigungsleiste, um zum Anrufbildschirm zurückzukehren.

#### **Wie erzeuge ich einen Shortcut für eine Anwendung auf dem Startbildschirm?**

Berühren und halten Sie das Symbol einer Anwendung im Hauptmenü, bis der Startbildschirm angezeigt wird. Ziehen Sie dann das Symbol an die gewünschte Stelle, und lassen Sie dann los.

#### **Wie kann ich die Tastatur ausblenden?**

Berühren Sie  $\implies$ , um die Tastatur auszublenden.

# V100R001\_01